Kejayaan Anda Aspirasi Kami

Dikemaskini pada 03/02/2023

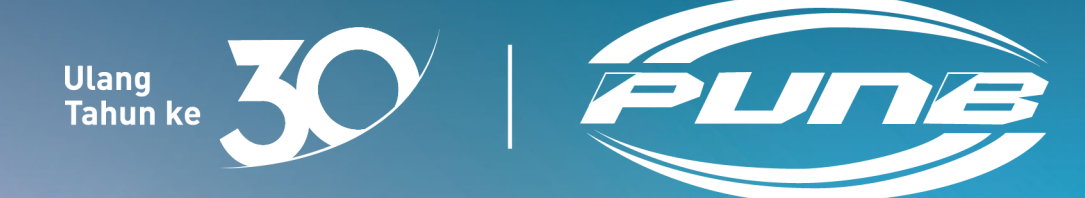

## SISTEM TANDATANGAN DIGITAL E-SAIN DI PORTAL MYTRUST365 PANDUAN PENGGUNA

© Perbadanan Usahawan Nasional Berhad. Hak cipta terpelihara.

#### PENGENALAN

Dokumen ini menerangkan panduan pengguna untuk pendaftaran dan pengaktifan e-sain, log masuk di portal MyTrust365, tetapan imej tandatangan, dan proses tandatangan dokumen.

### ANTARA MUKA

Bahagian ini akan menerangkan perkara-perkara berikut:

- 1. Penyediaan [Salinan MyKad](#page-4-0)
- 2. [Pendaftaran](#page-3-0)
- 3. [Proses Pengesahan](#page-5-0)
- 4. [Proses Pengaktifan](#page-15-0)
- 5. Log Masuk ke [Portal MyTrust365](#page-21-0)
- 6. Tetapan Imej [Tandatangan](#page-26-0)
- 7. [Proses Tandatangan](#page-30-0) Dokumen

# <span id="page-3-0"></span>**Pendaftaran**

#### Anda akan menerima e-mel\* daripada [no-reply@msctrustgate.com](mailto:no-reply@msctrustgate.com) seperti contoh paparan imej berikut:

\*Jika tiada dalam peti masuk anda, sila semak folder Spam anda.

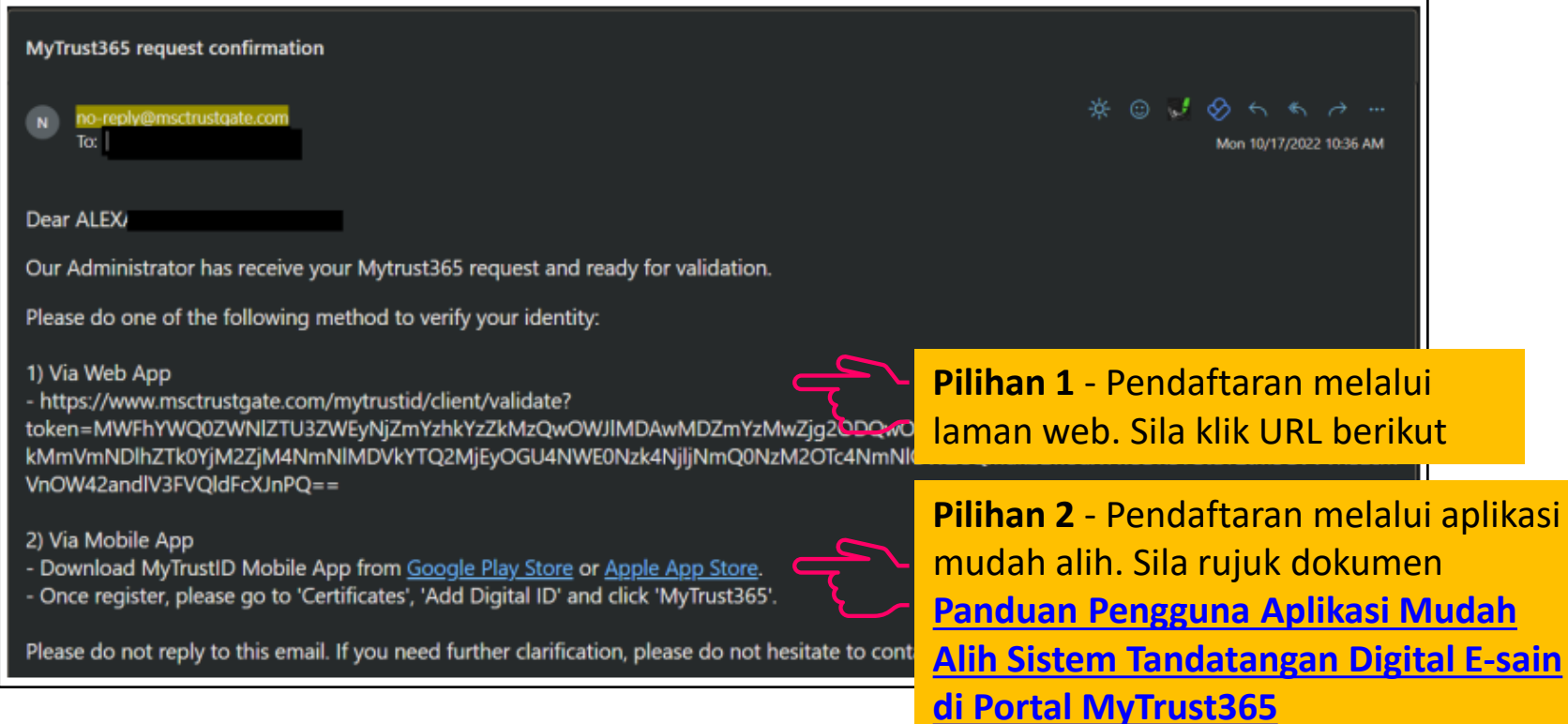

#### **Nota:**

- **Pilihan 1**  Proses pengesahan mengambil masa 5 hingga 7 hari bekerja.
- **Pilihan 2**  Proses pengesahan dibuat secara automatik.

## <span id="page-4-0"></span>**Penyediaan Salinan MyKad**

Jika anda memilih **Pilihan 1**, sila sediakan salinan MyKad. Kedua-dua bahagian MyKad hendaklah diletakkan pada satu muka surat seperti contoh di bawah. Kemudian simpan fail ke dalam format PDF.

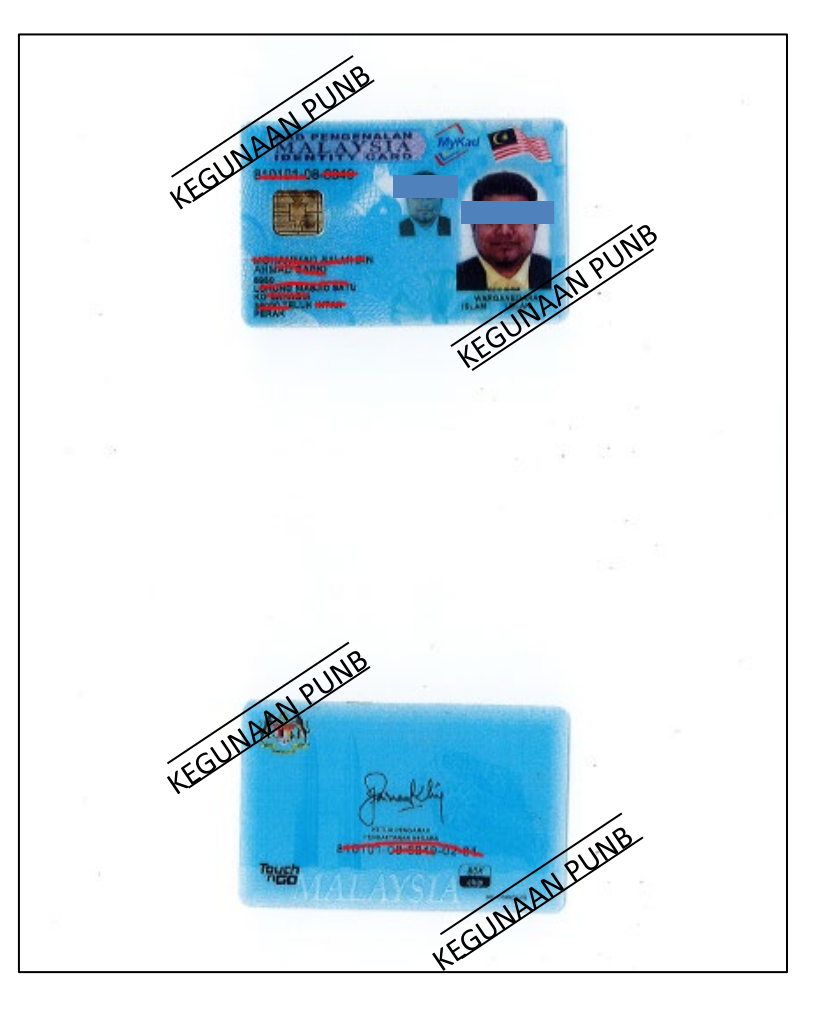

<span id="page-5-0"></span>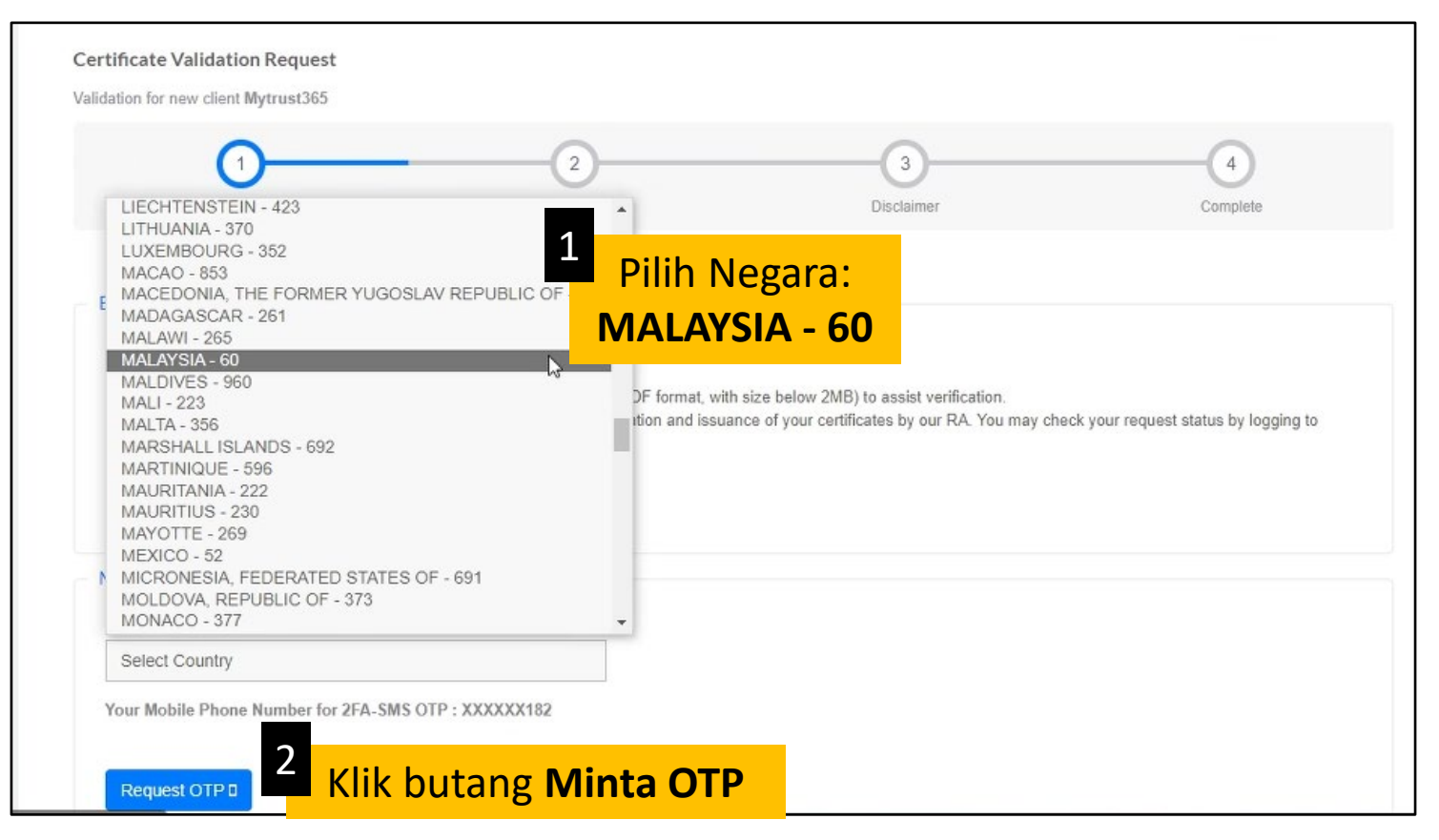

Anda akan menerima Kata Laluan Guna Sekali (OTP) melalui **SMS** di nombor telefon bimbit yang telah anda berikan semasa membuat permohonan pembiayaan perniagaan PUNB.

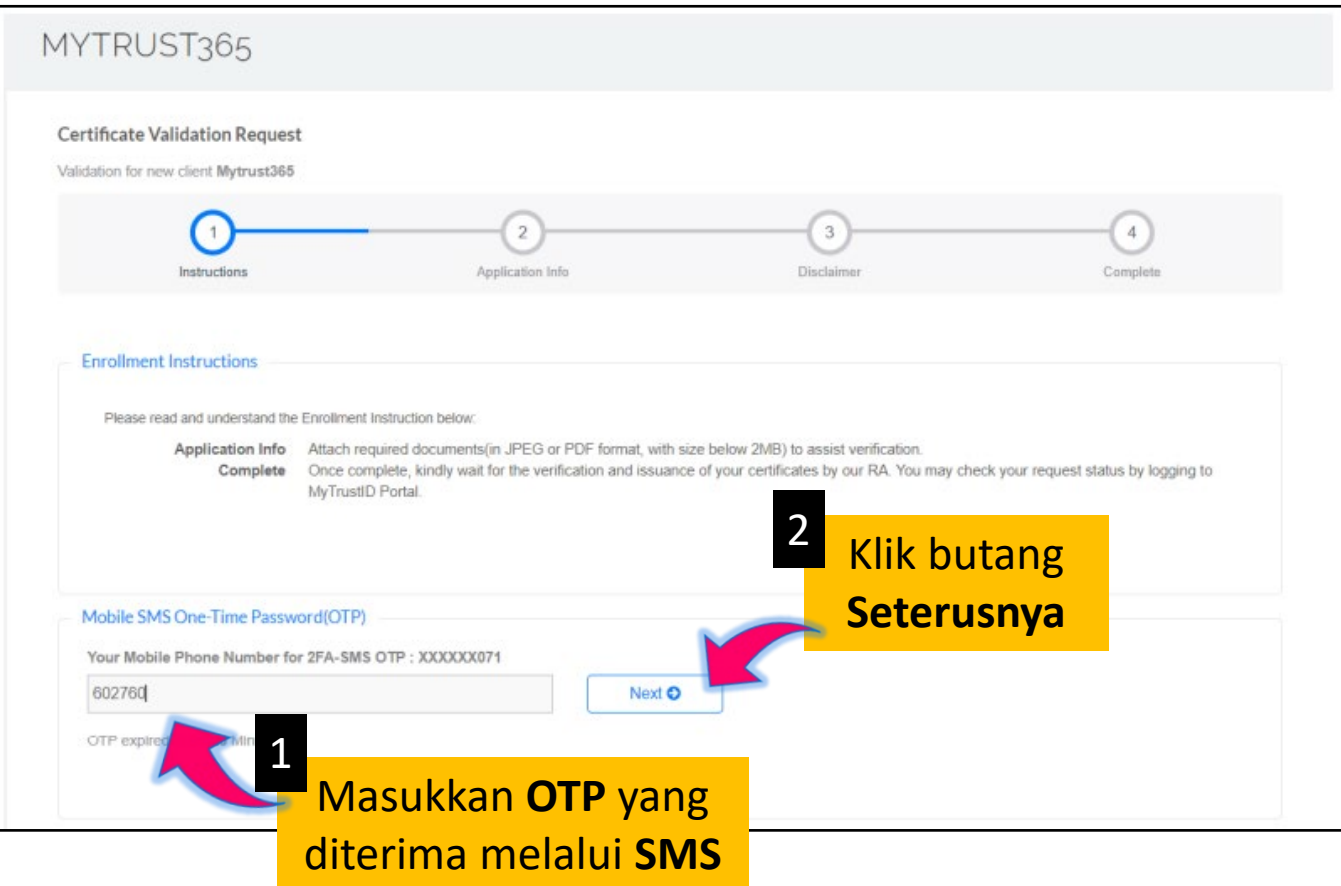

Jika anda **menerima OTP** dan memasukkan **OTP dengan betul**, anda boleh terus ke **Maklumat Permohonan ([muka](#page-11-0) surat 11)**.

Sekiranya **tidak menerima OTP/salah masukkan OTP/lebih had masa yang ditetapkan**, sila ikuti langkah-langkah berikut:

i. Gunakan e-mel OTP

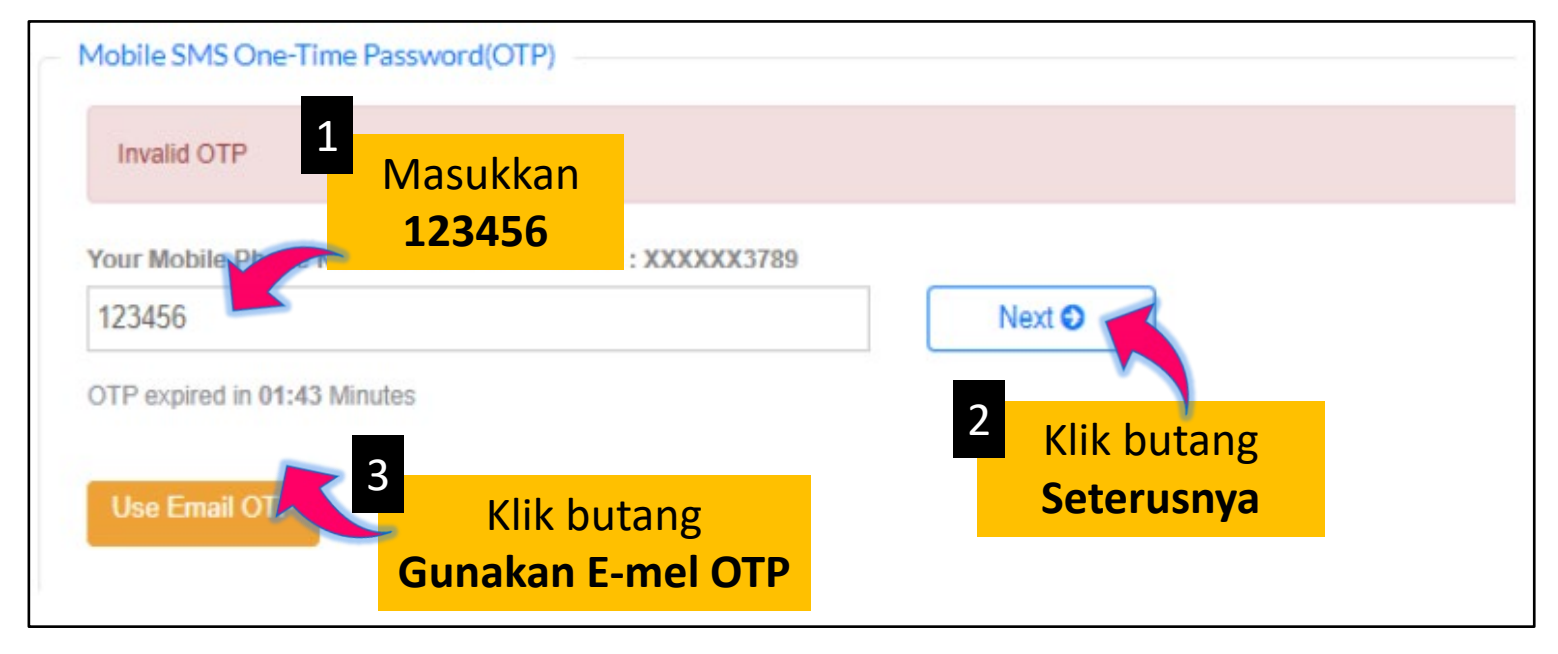

#### ii. Minta OTP

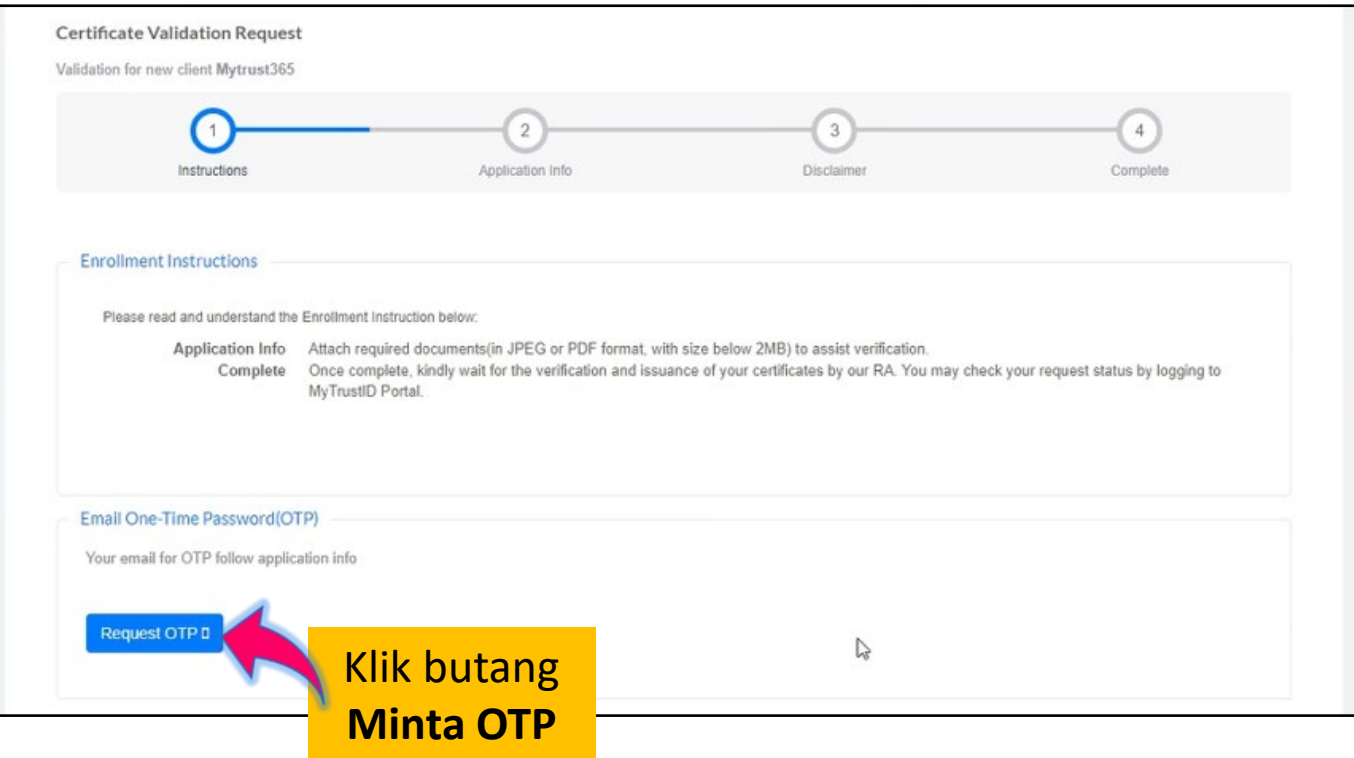

#### iii. Anda akan menerima e-mel\* seperti berikut:

\*Jika tiada dalam peti masuk anda, sila semak folder Spam anda.

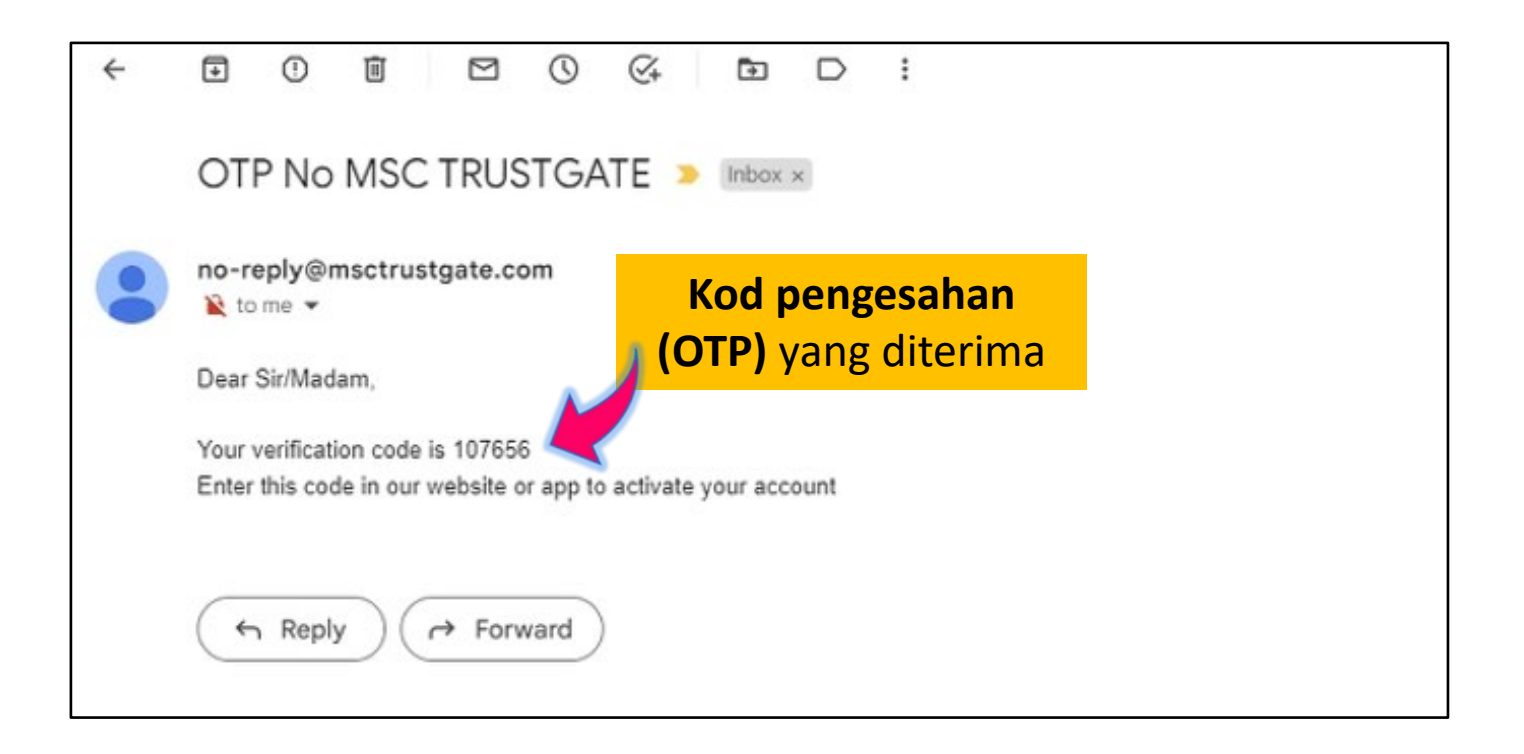

#### iv. Sahkan OTP

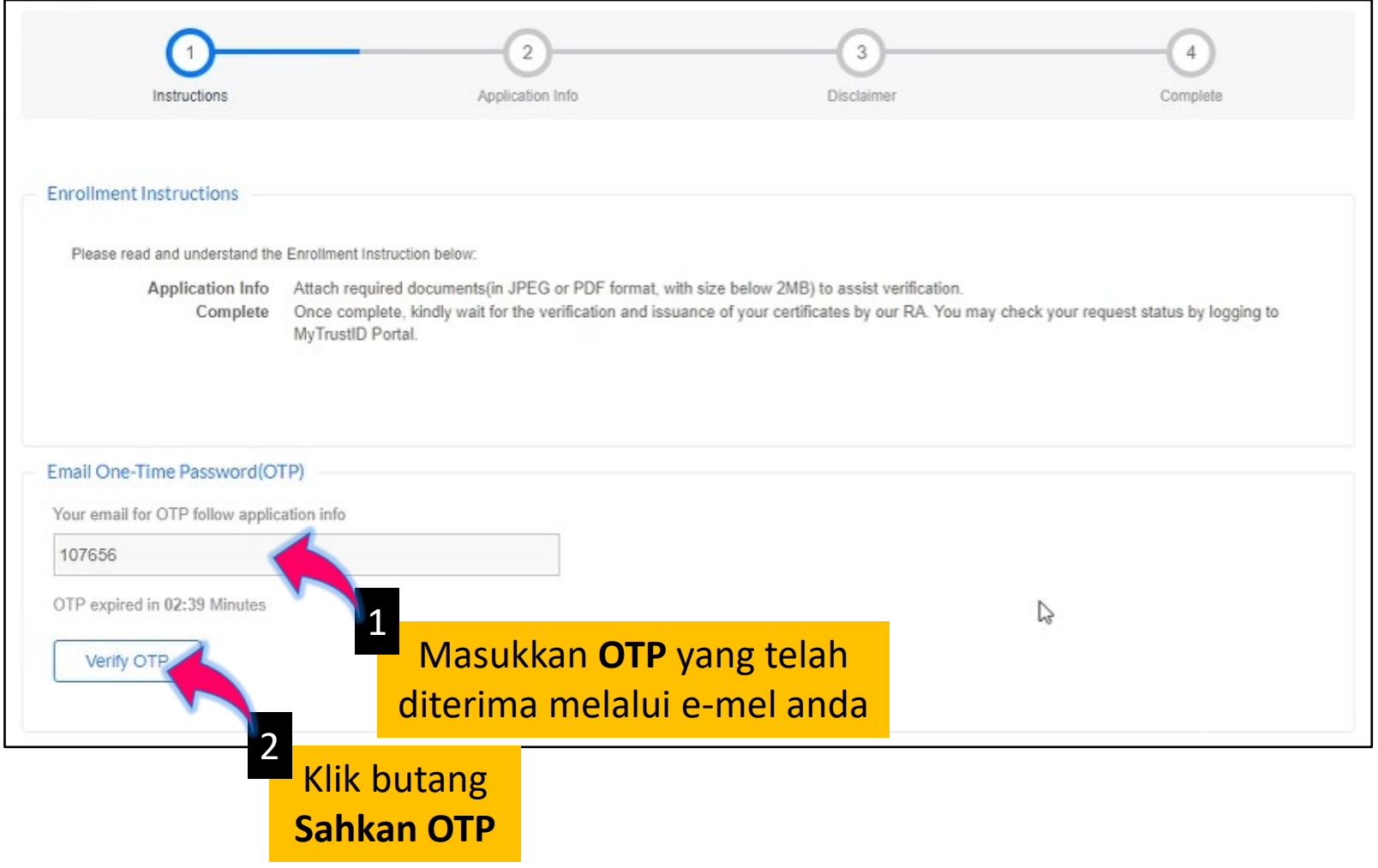

<span id="page-11-0"></span>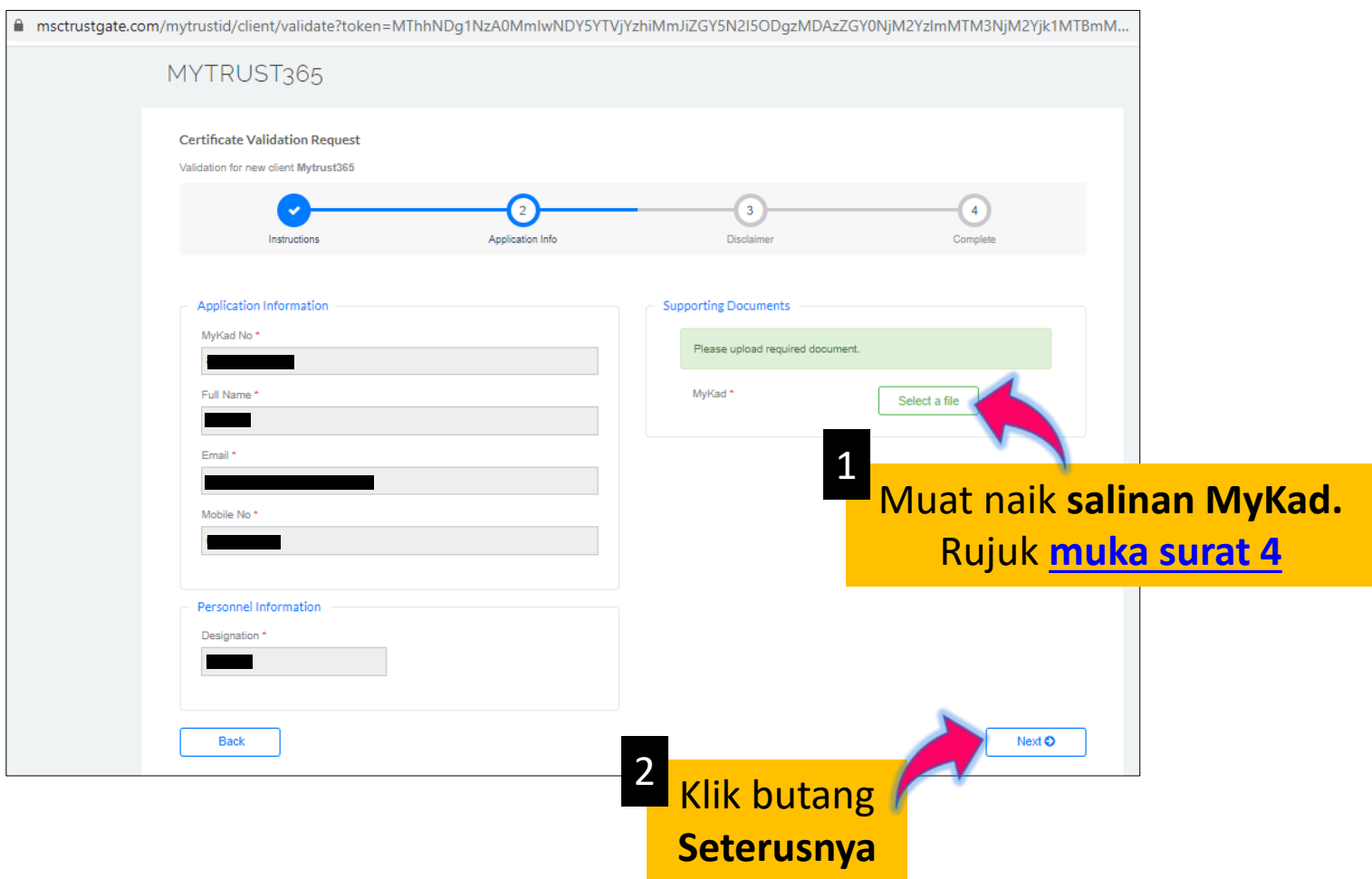

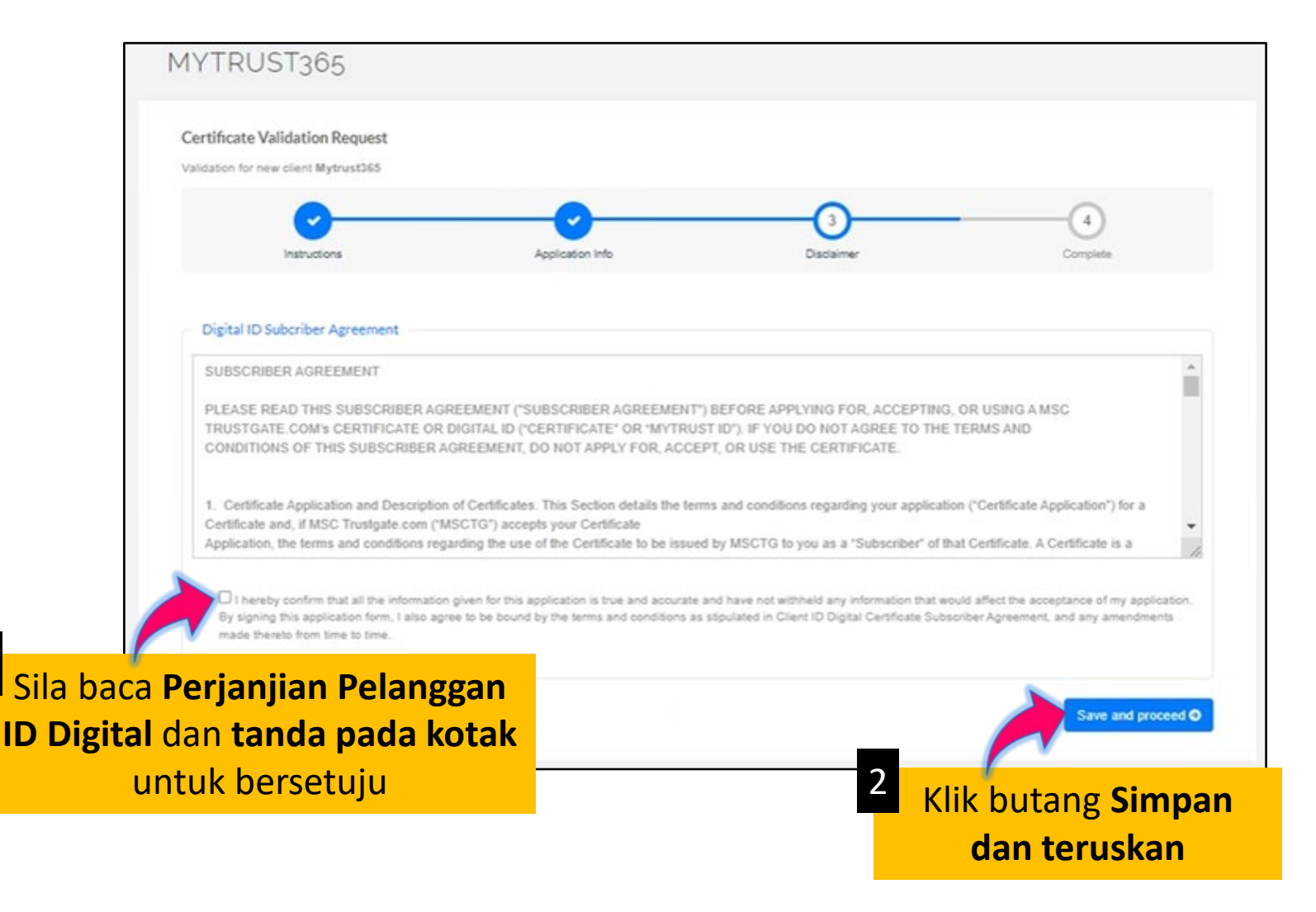

Kejayaan Anda Aspirasi Kami

1

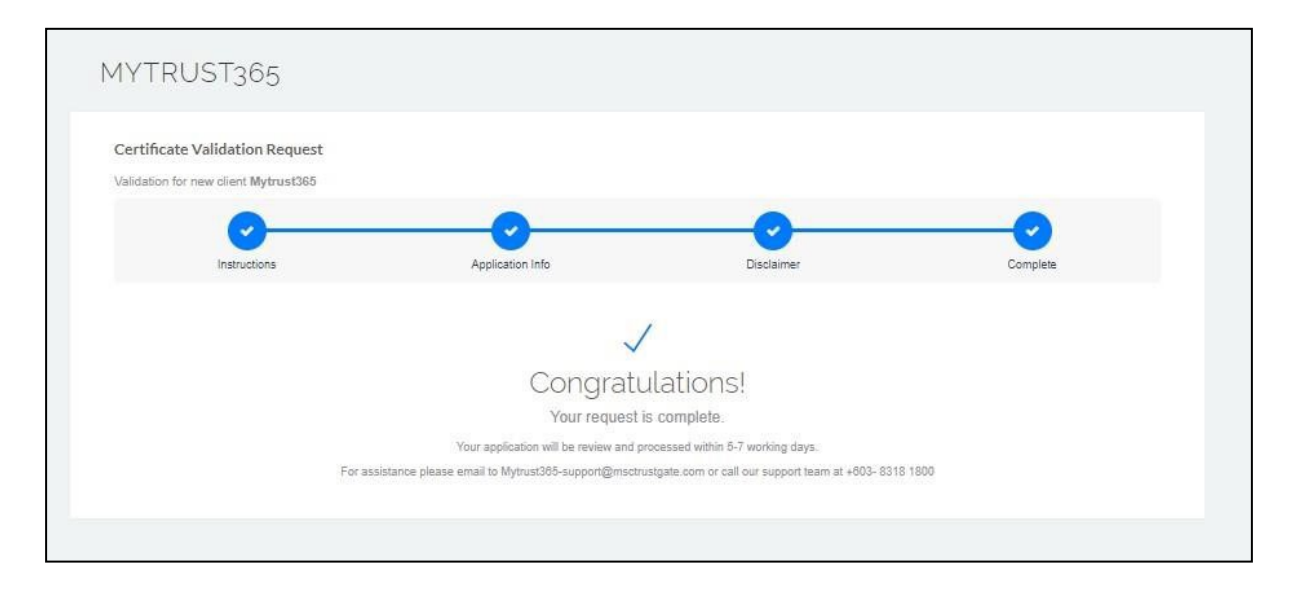

Pendaftaran anda telah lengkap. Pihak MSC Trustgate akan membuat semakan dan pengesahan identiti.

Proses pengesahan akan mengambil masa 5 hingga 7 hari bekerja.

Anda akan menerima e-mel\* yang memaklumkan pendaftaran telah diterima dan sedang disemak seperti berikut:

\*Jika tiada dalam peti masuk anda, sila semak folder Spam anda.

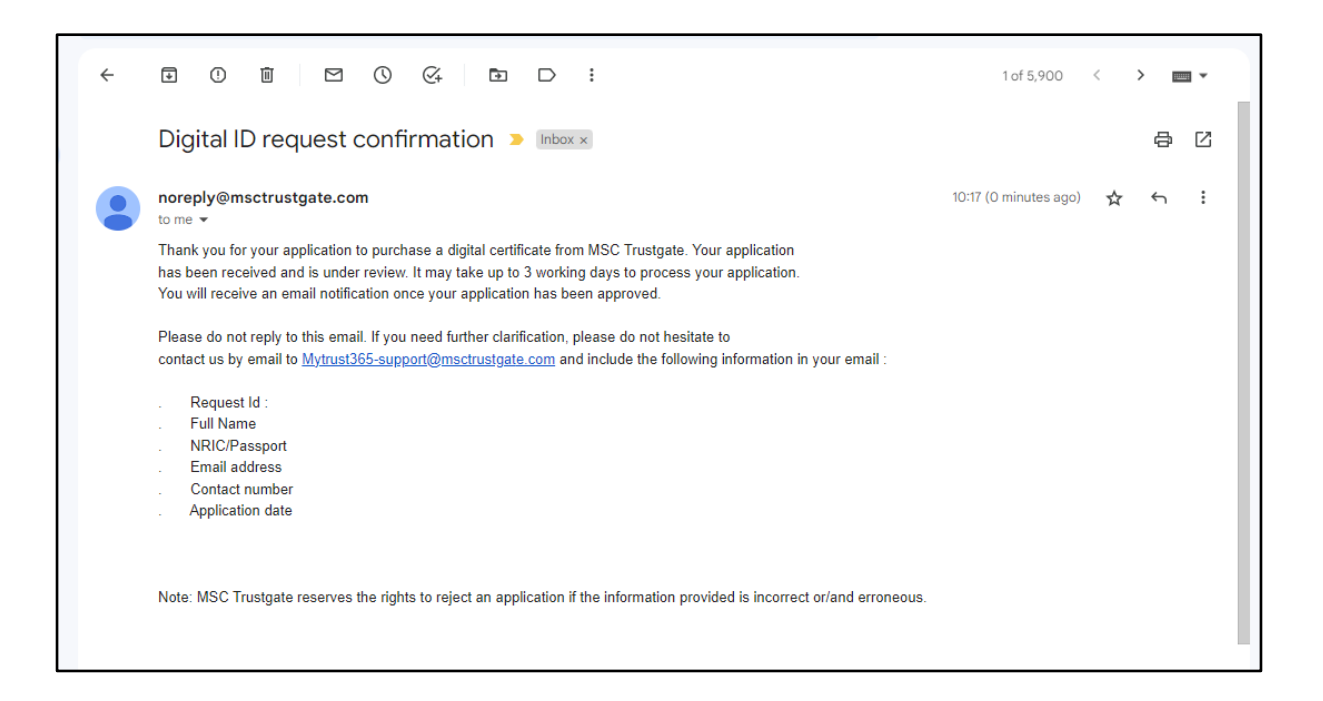

<span id="page-15-0"></span>Setelah pendaftaran diluluskan oleh pihak MSC Trustgate, anda akan menerima e-mel\* seperti berikut:

\*Jika tiada dalam peti masuk anda, sila semak folder Spam anda.

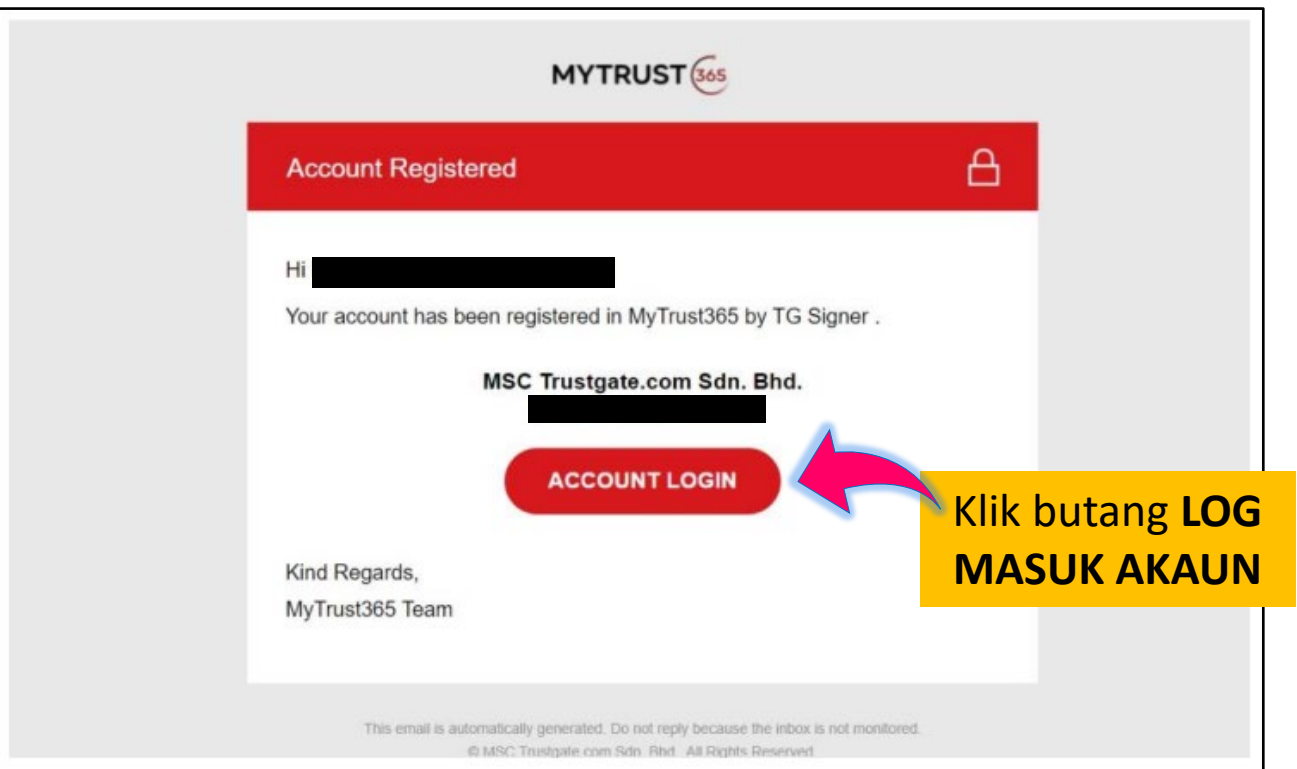

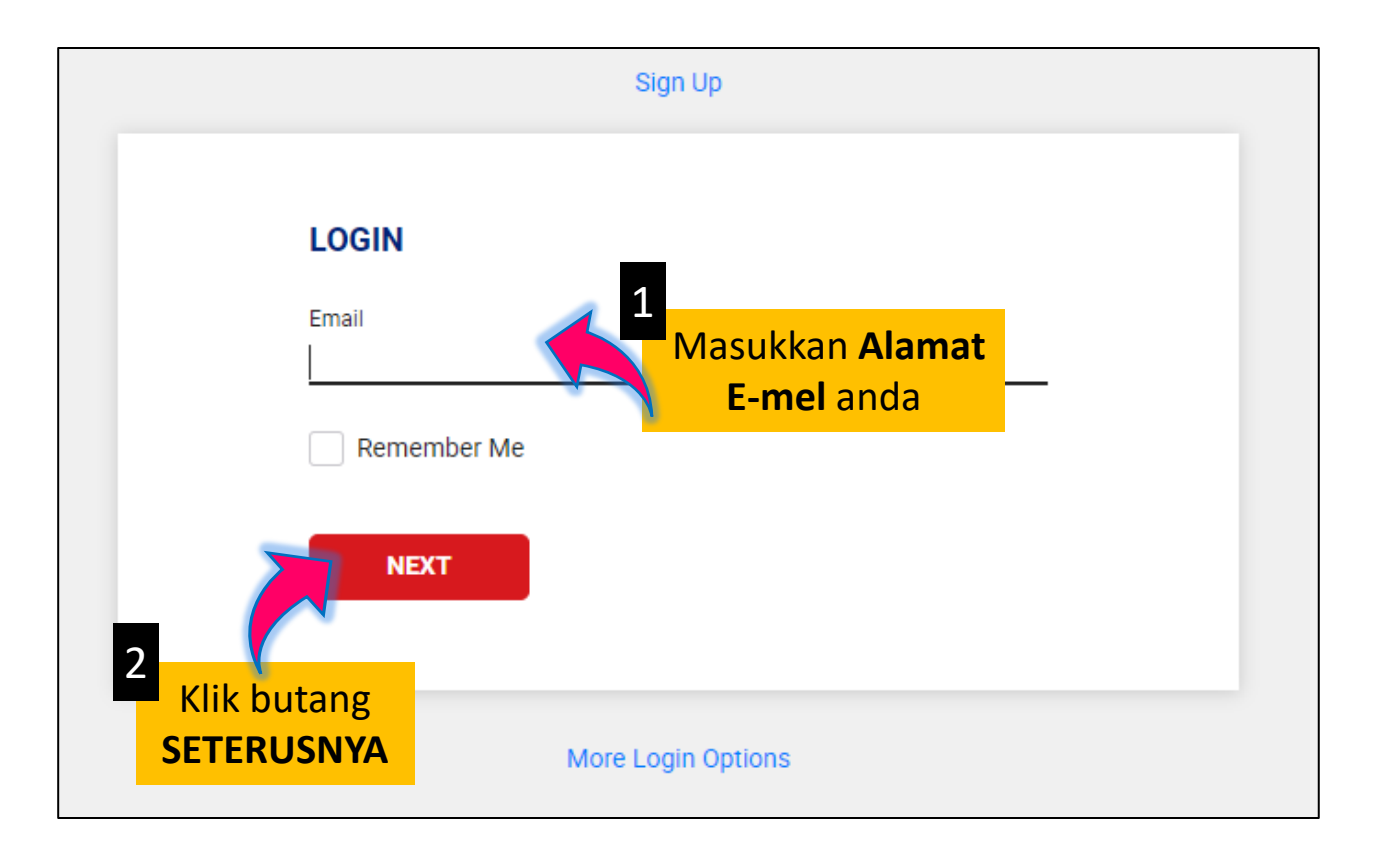

Kejayaan Anda Aspirasi Kami

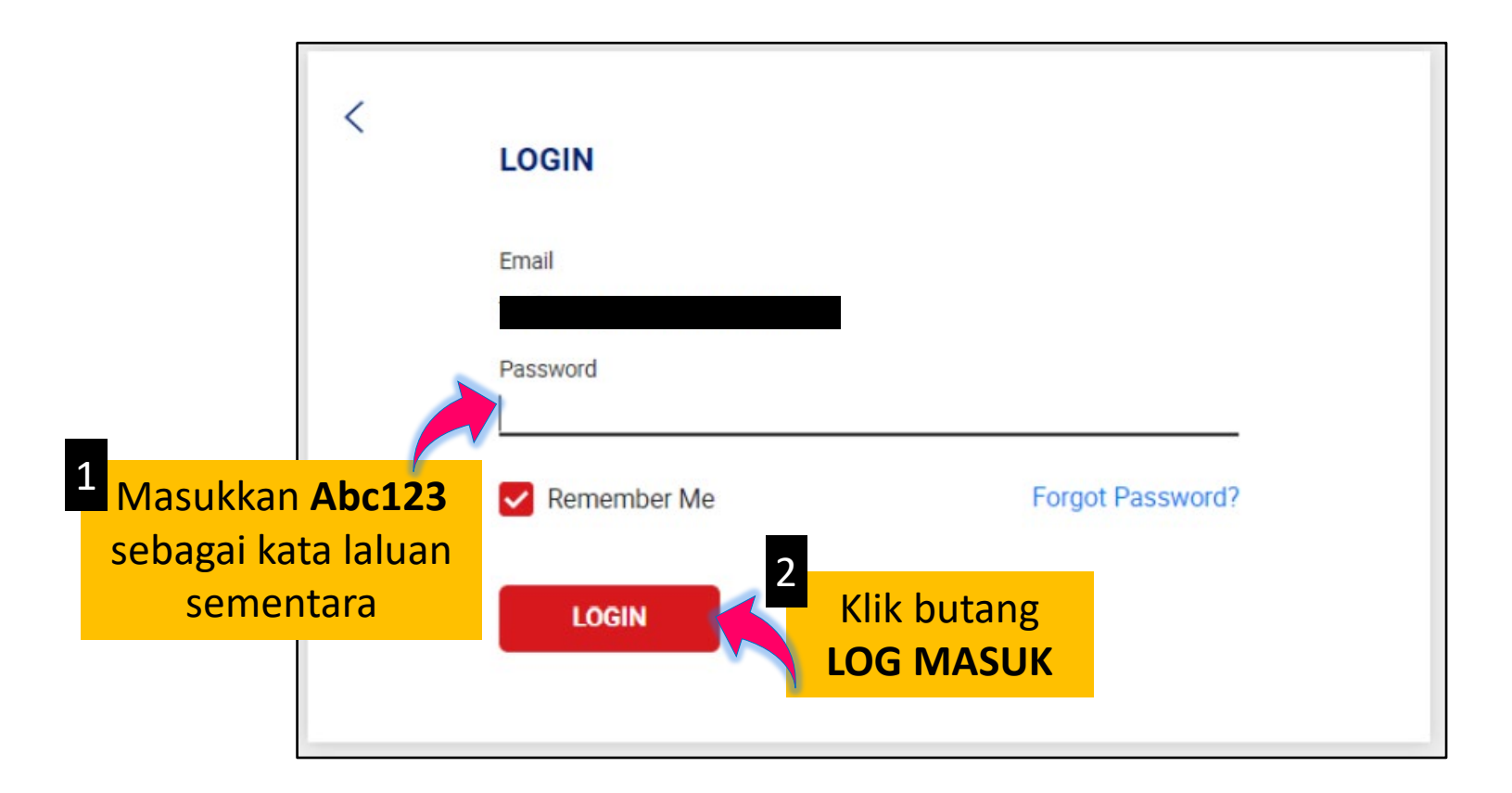

Anda perlu tetapkan kata laluan bagi pengguna kali pertama.

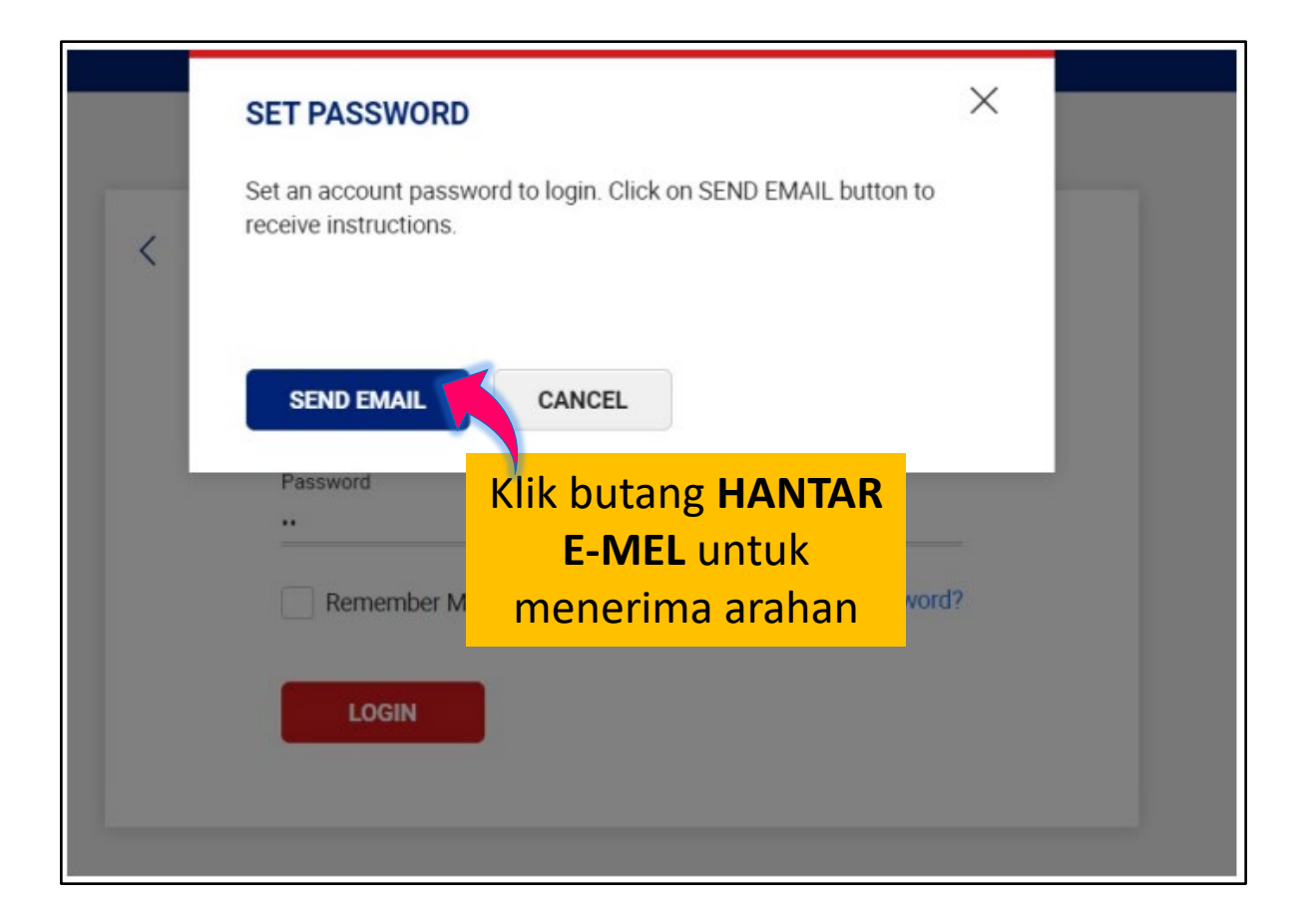

#### Anda akan menerima e-mel\* seperti berikut:

\*Jika tiada dalam peti masuk anda, sila semak folder Spam anda.

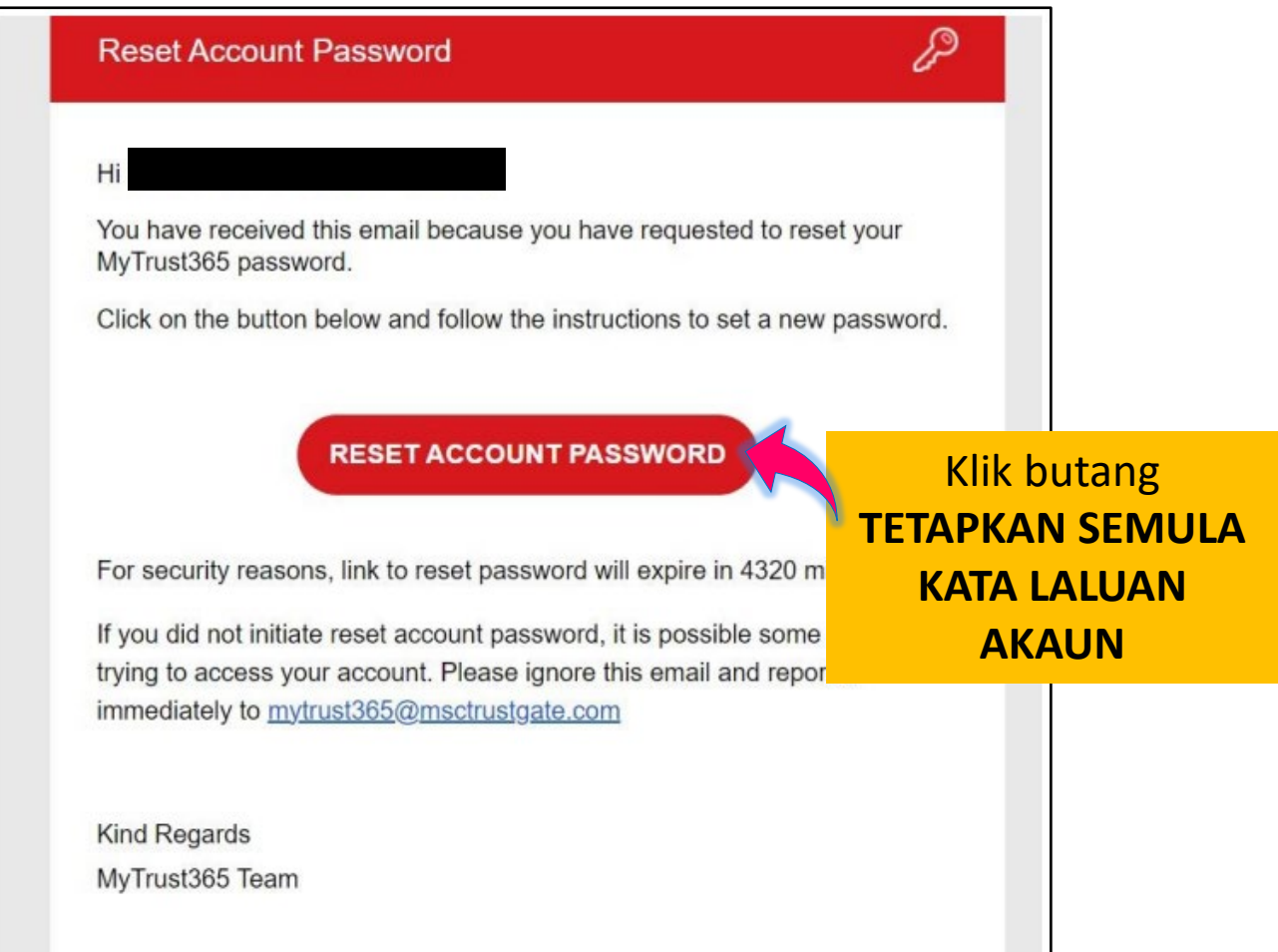

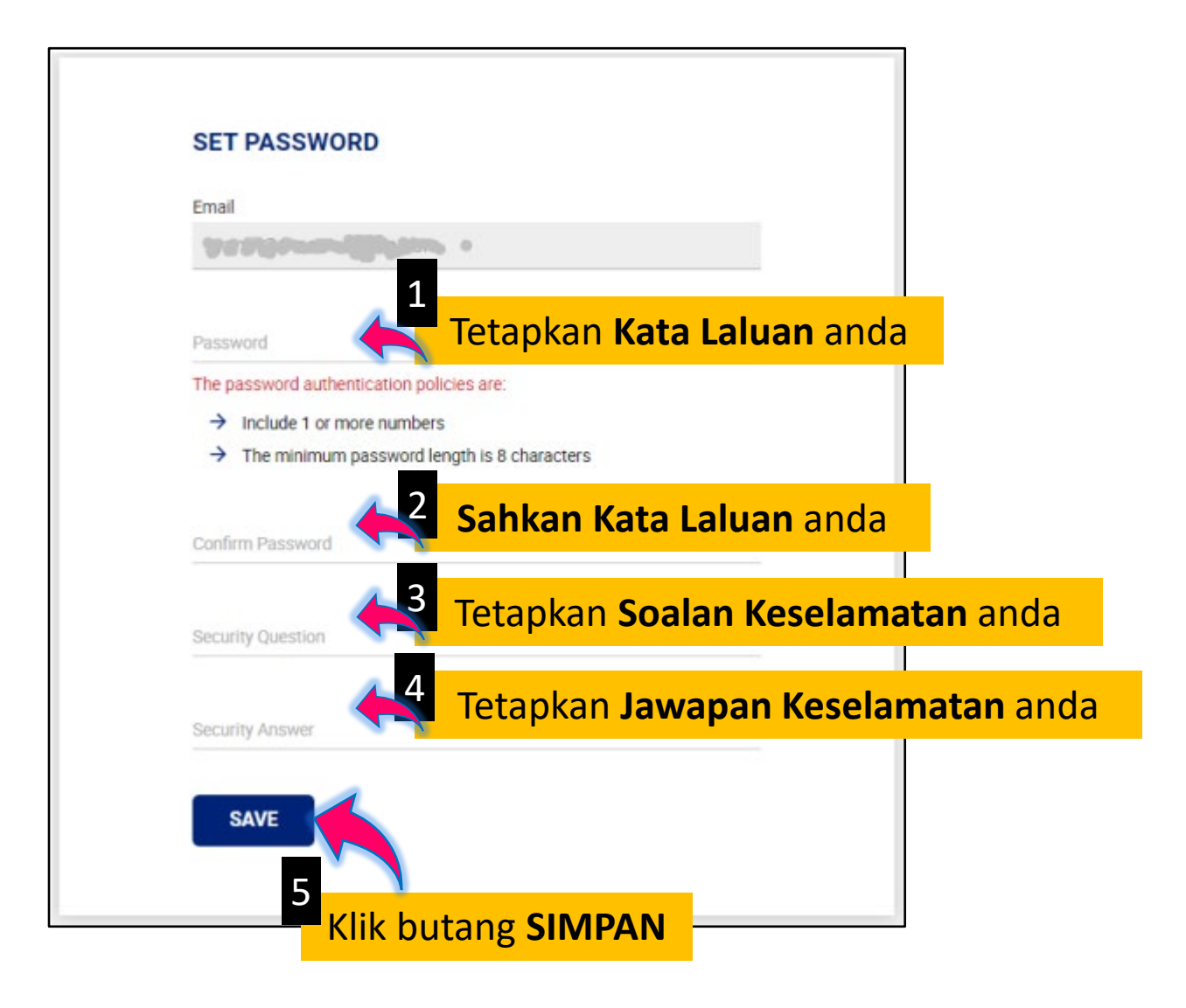

<span id="page-21-0"></span>Halaman log masuk adalah seperti berikut:

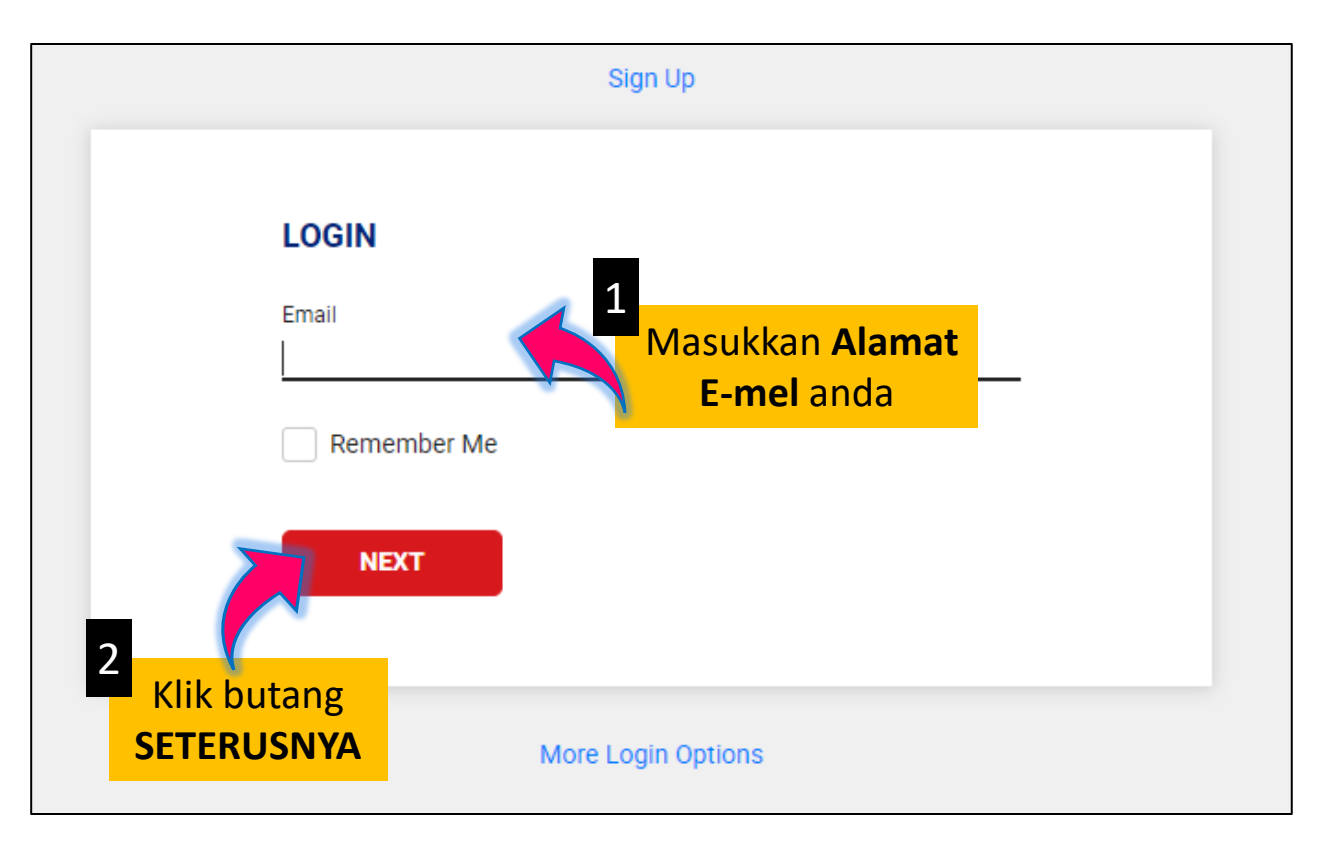

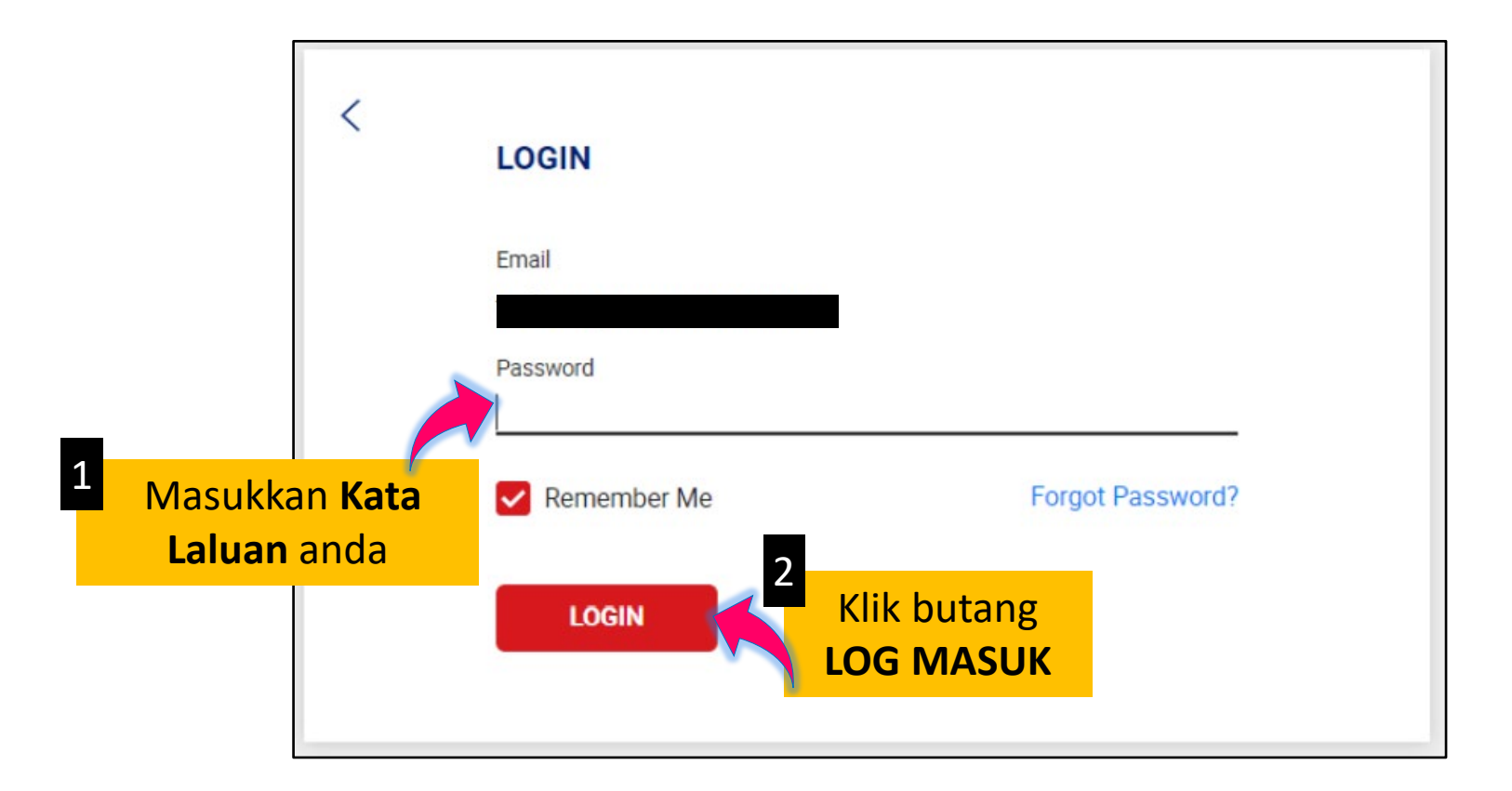

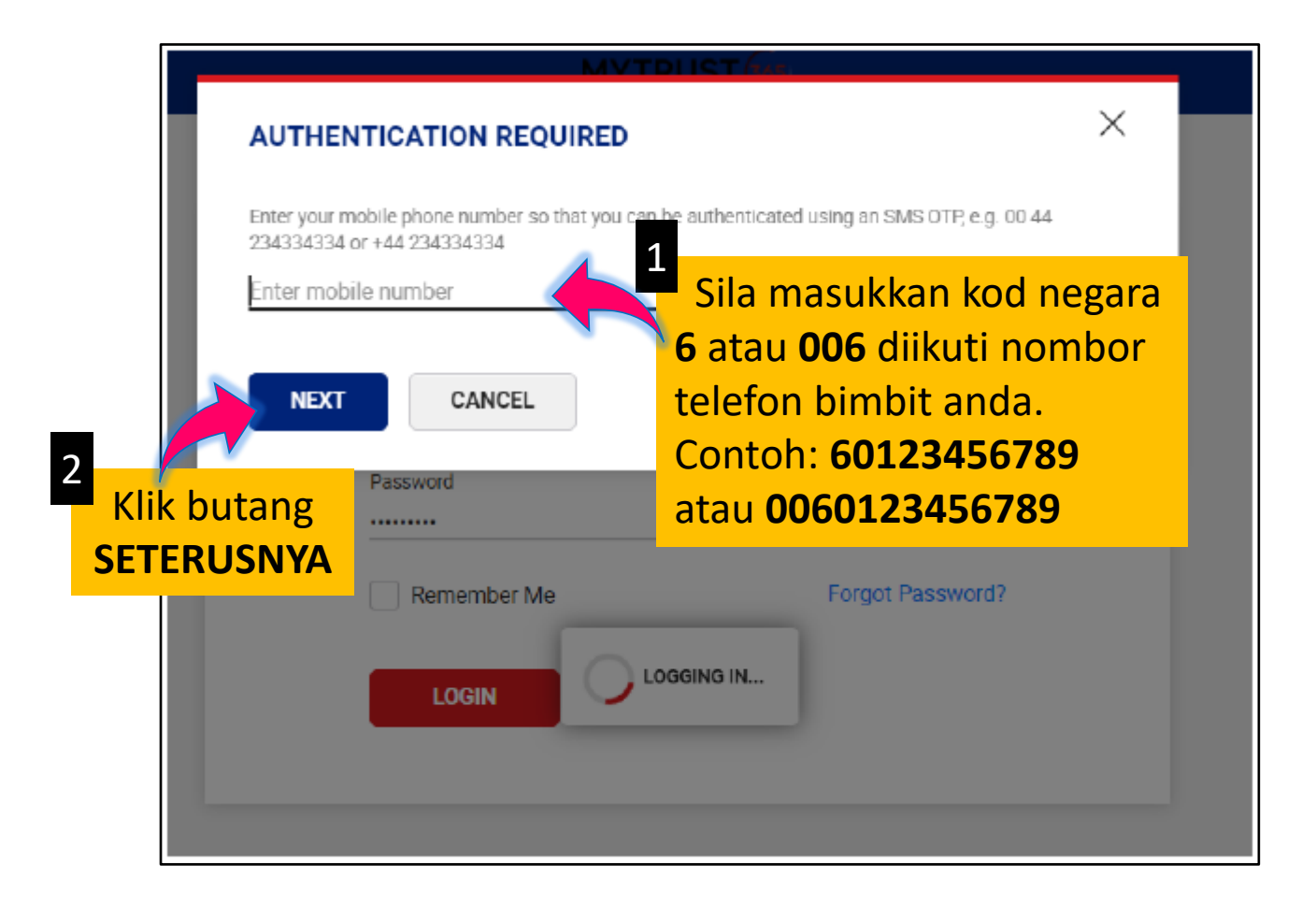

Anda akan menerima OTP melalui SMS.

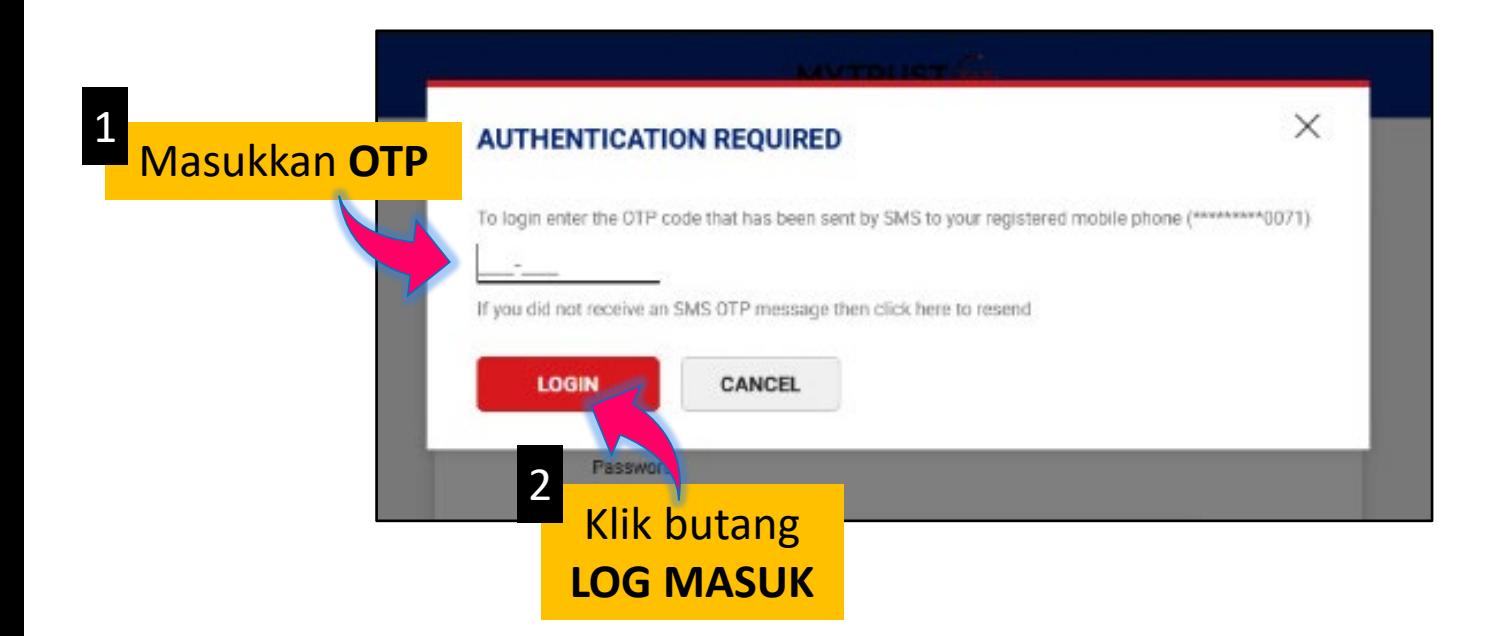

Ini merupakan paparan papan pemuka MyTrust365 anda.

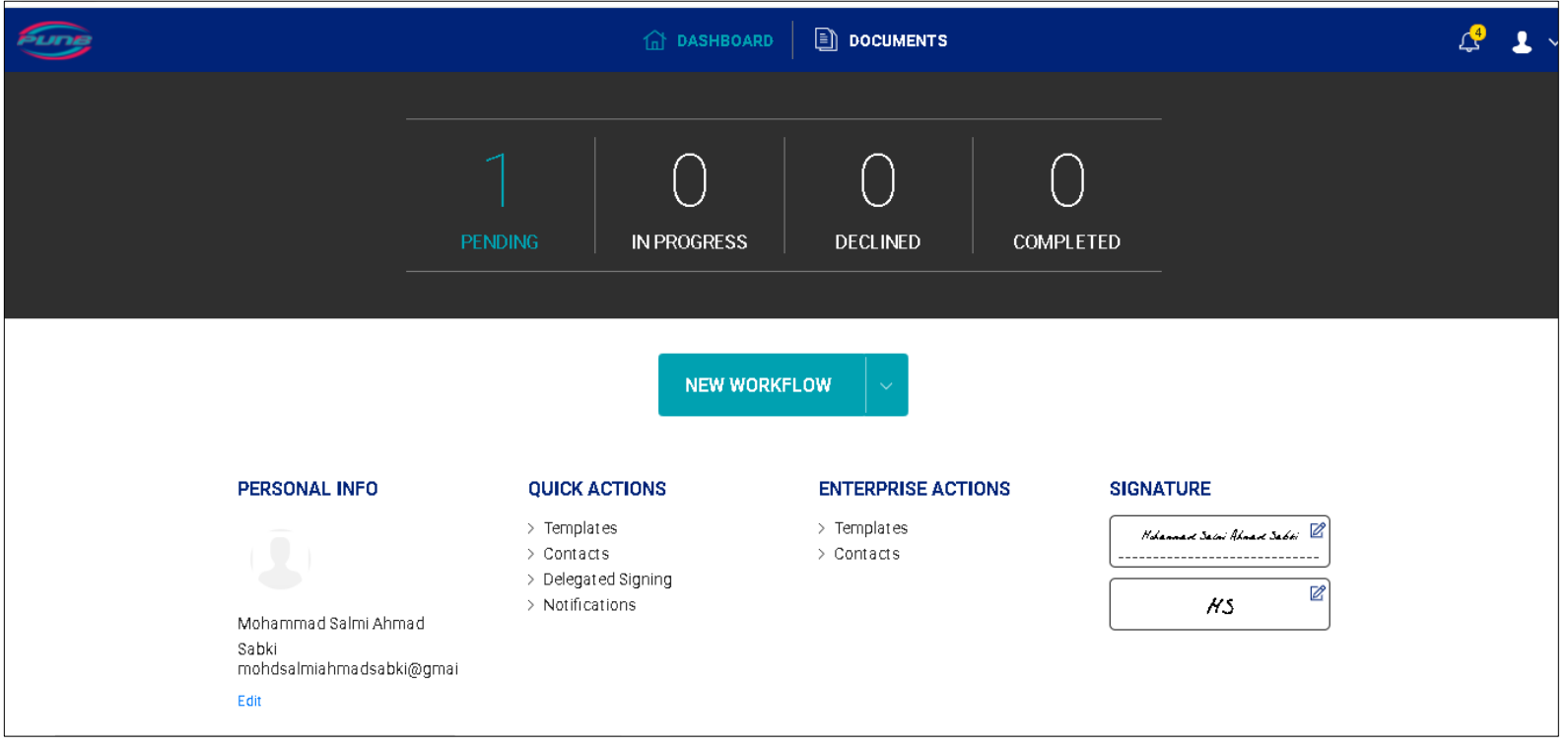

<span id="page-26-0"></span>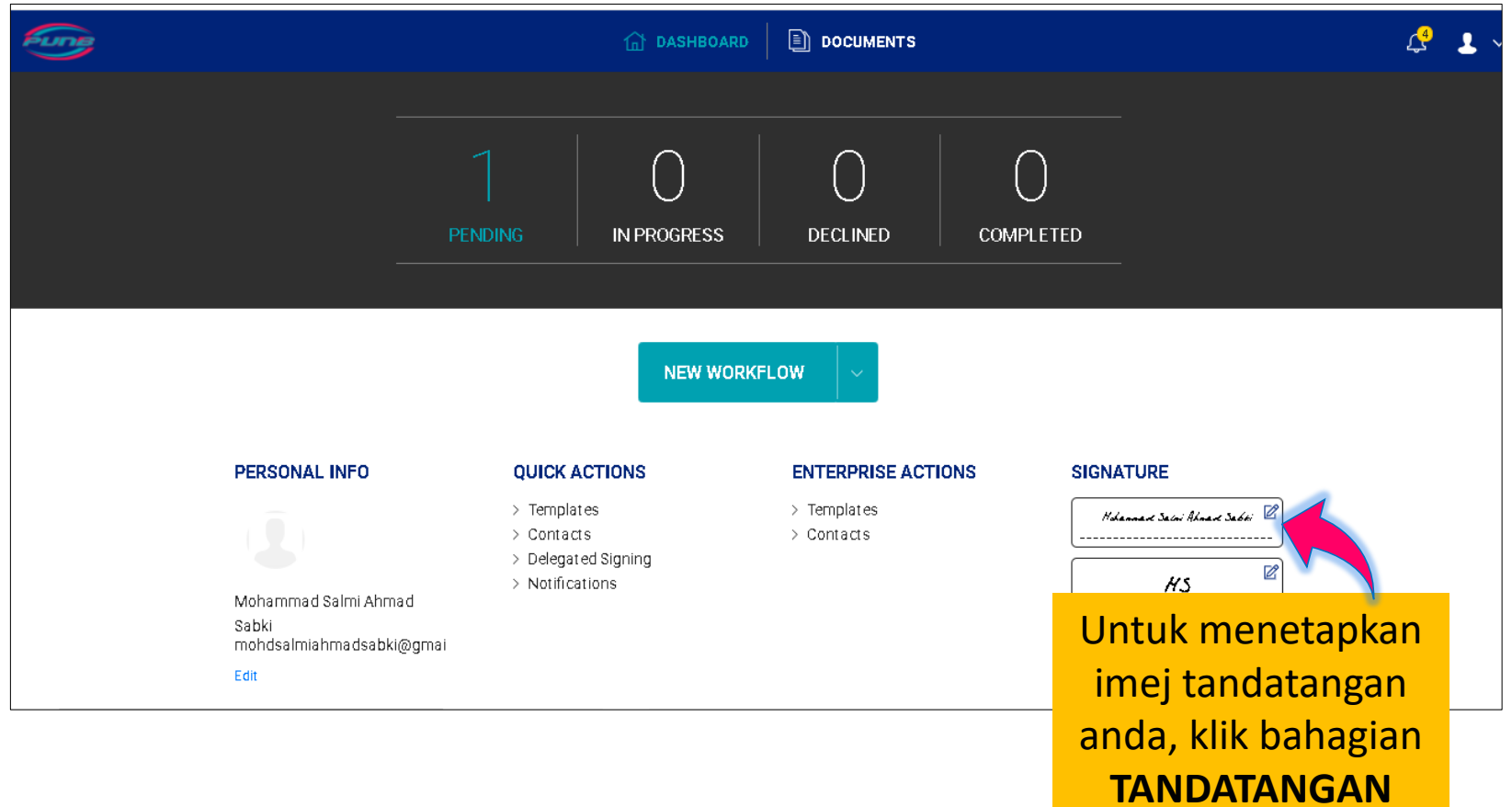

Anda mempunyai 3 pilihan kaedah tandatangan:

- **i.** Lukis Tandatangan
- ii. Tandatangan **Berasaskan Teks**
- iii. Memuat naik **Imej Tandatangan**

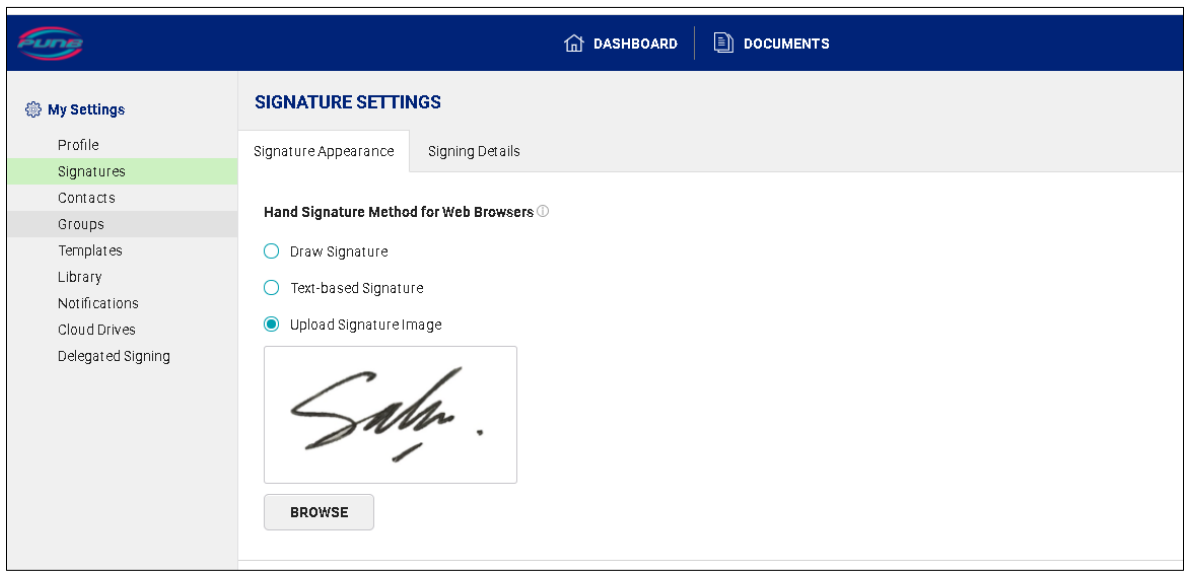

Anda perlu memilih salah satu daripada 3 pilihan kaedah di atas. **Tandatangan Berasaskan Teks** ditetapkan secara automatik sekiranya anda tidak memilih sebarang kaedah.

Berikut adalah panduan sekiranya anda memilih kaedah **Memuat Naik Imej Tandatangan**.

**Nota:** Anda perlu sediakan imej tandatangan sebelum memulakan langkah di atas dengan cara mengimbas atau mengambil gambar imej tandatangan anda.

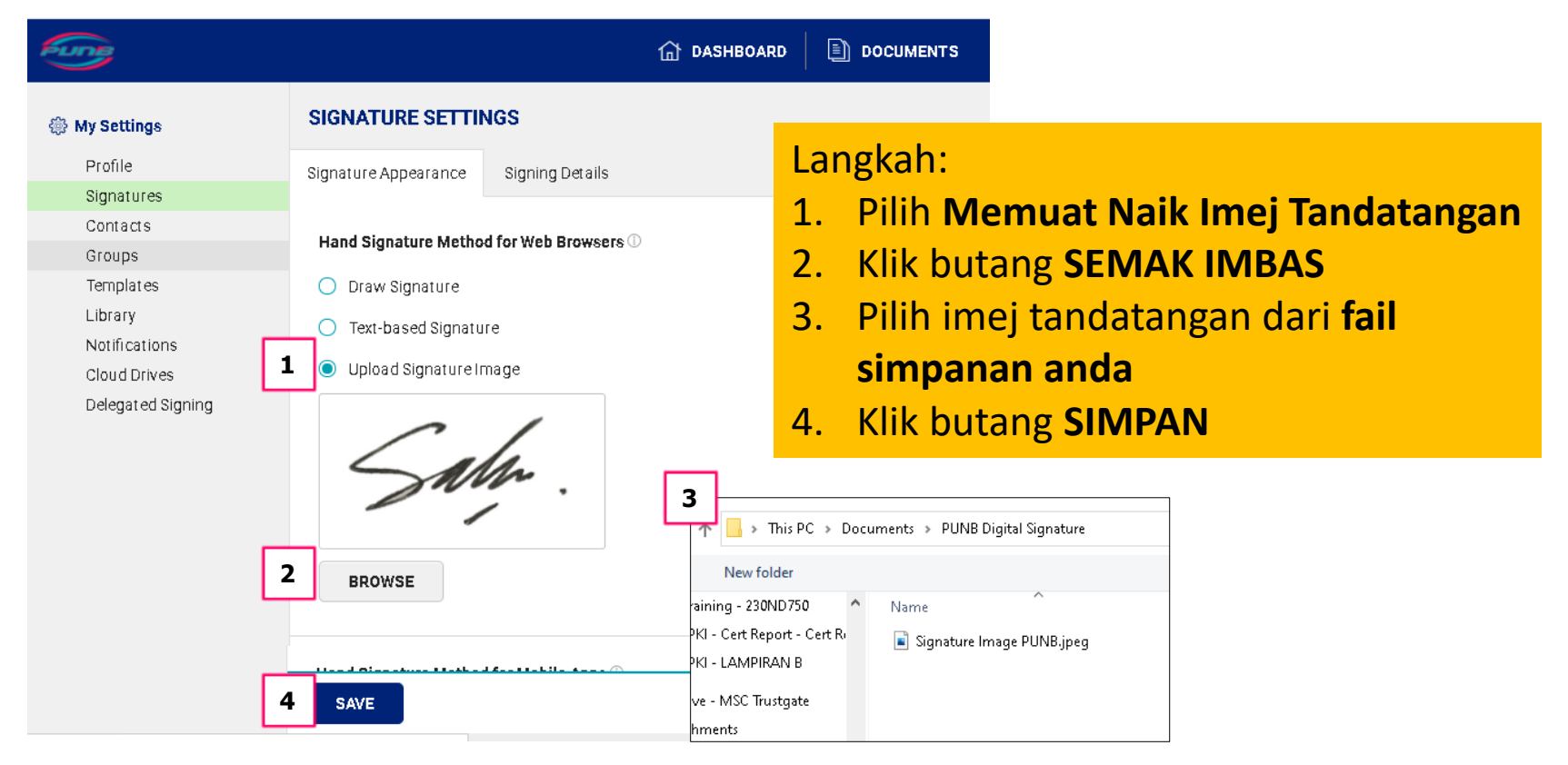

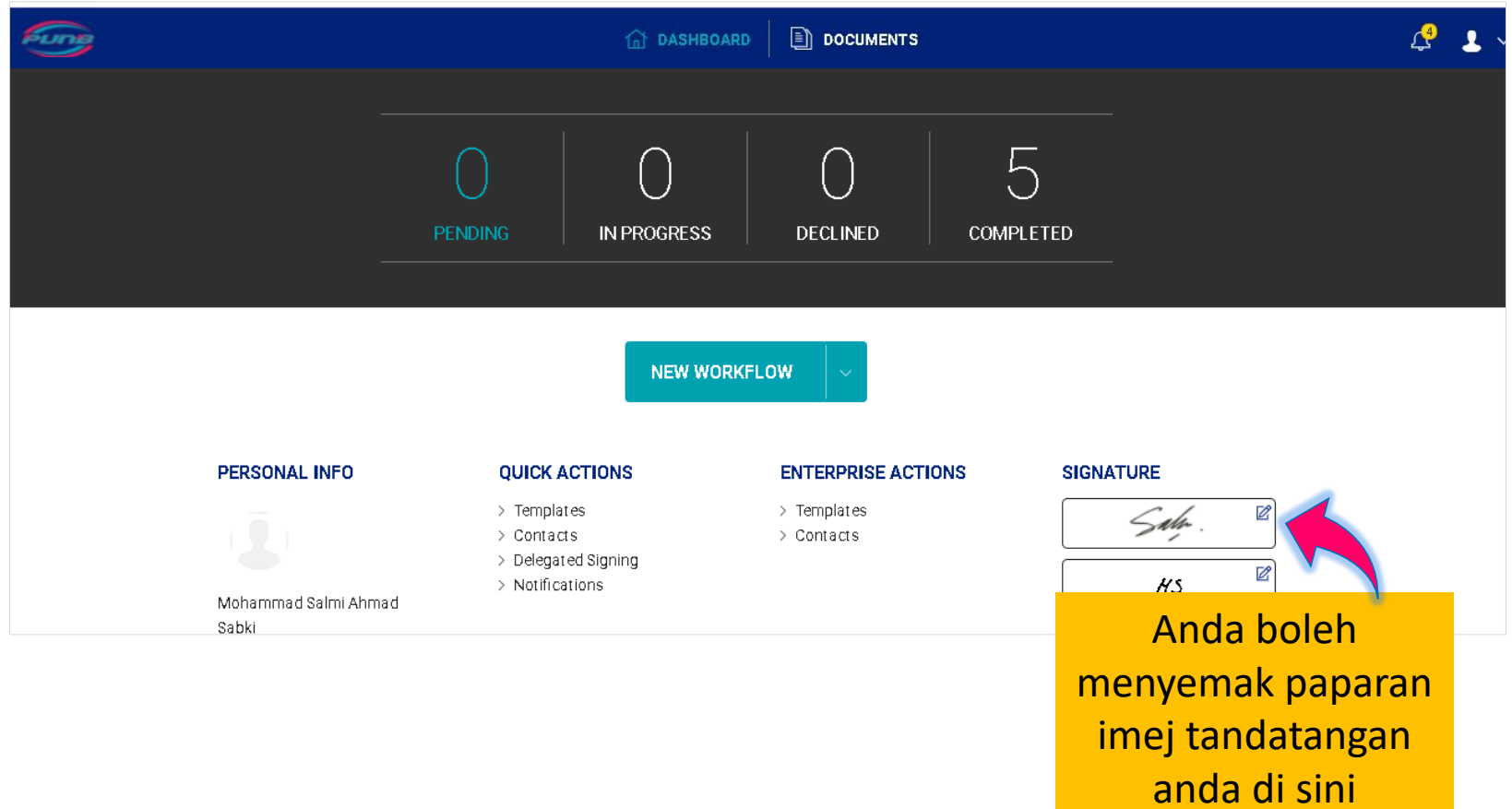

#### <span id="page-30-0"></span>Anda akan menerima e-mel\* seperti berikut:

\*Jika tiada dalam peti masuk anda, sila semak folder Spam anda.

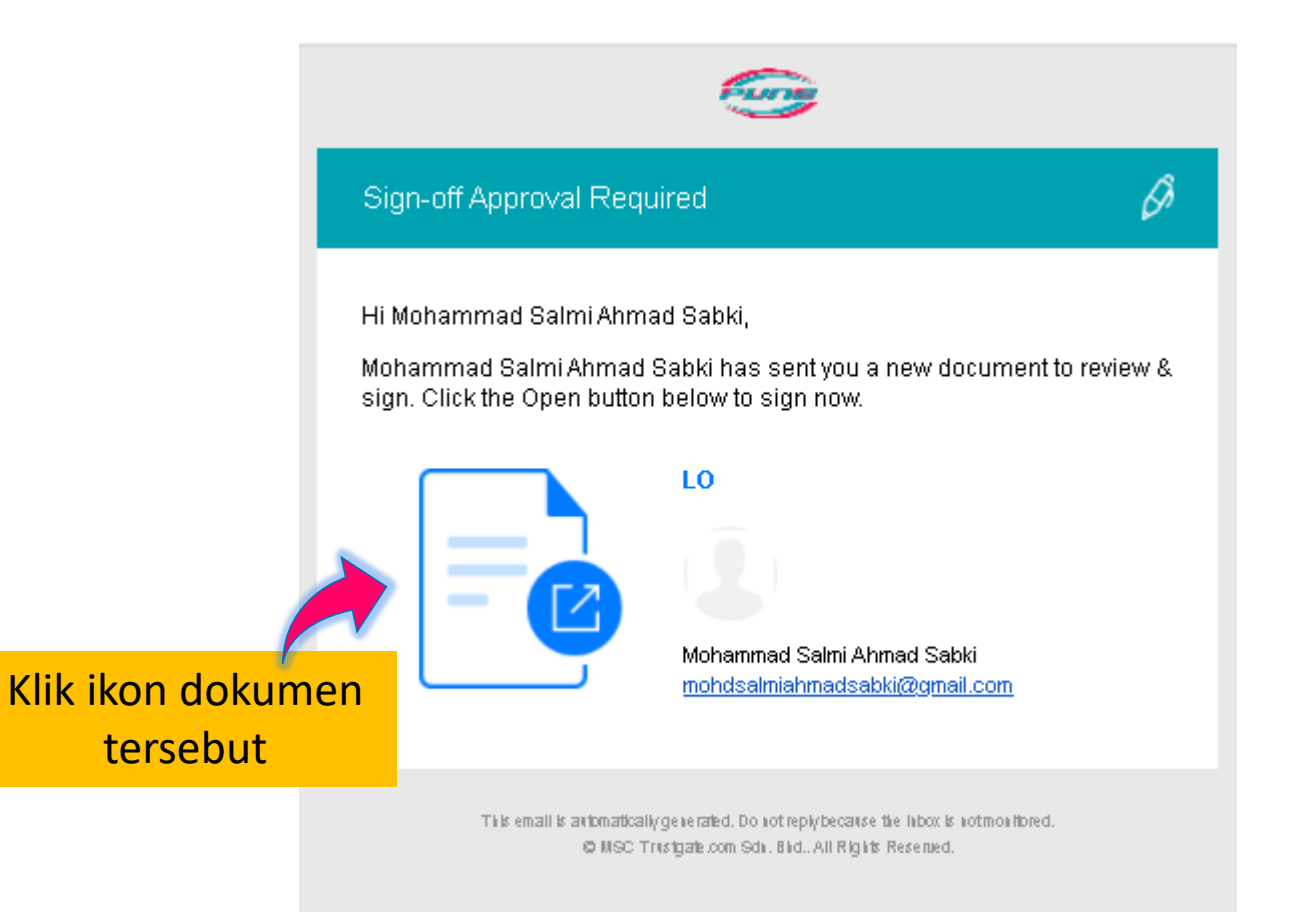

Kejayaan Anda Aspirasi Kami

Log masuk ke dalam portal MyTrust365 (rujuk **[muka](#page-21-0) surat 21**) Dokumen yang perlu ditandatangani akan dipaparkan seperti berikut:

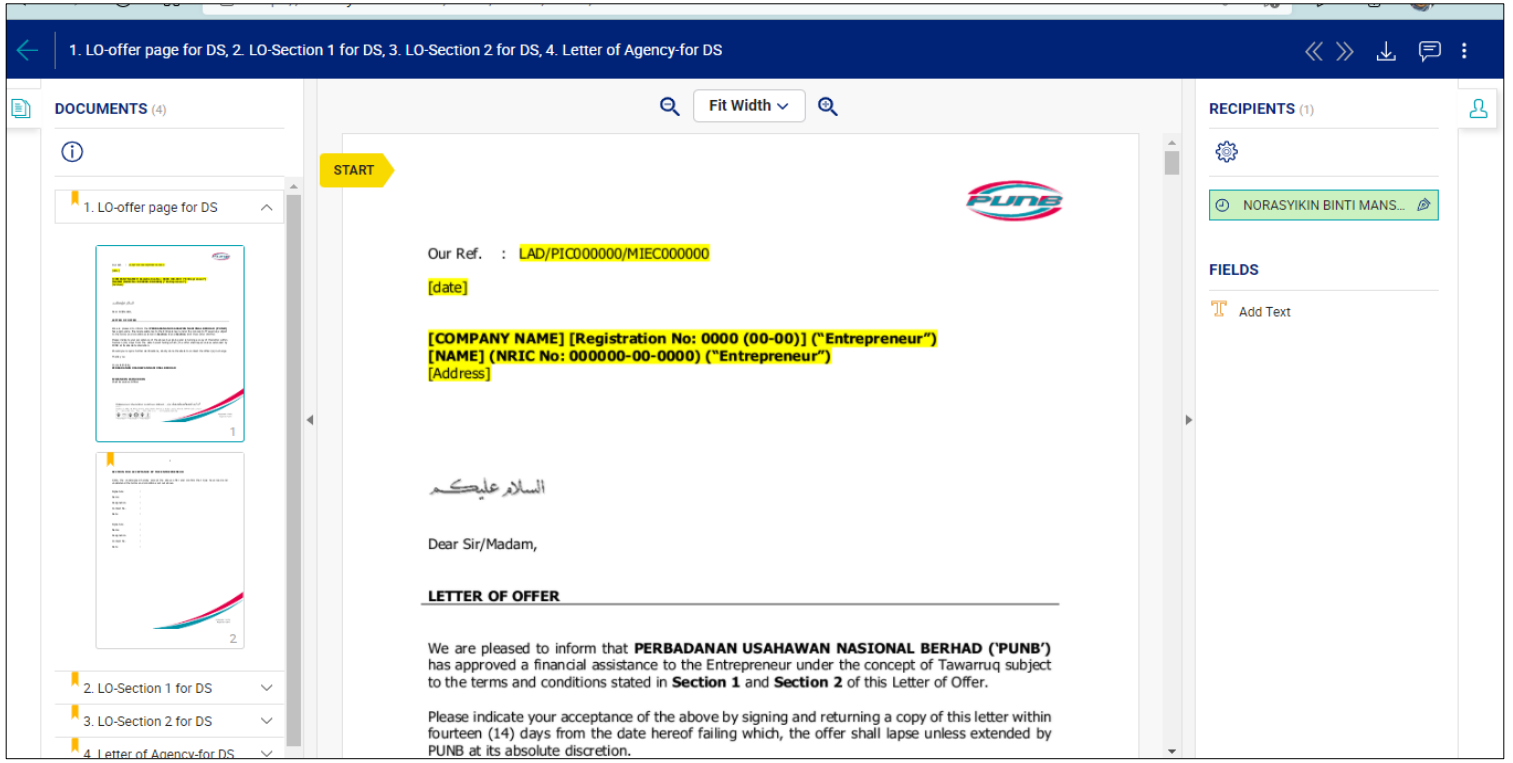

Sila baca dan semak dokumen anda.

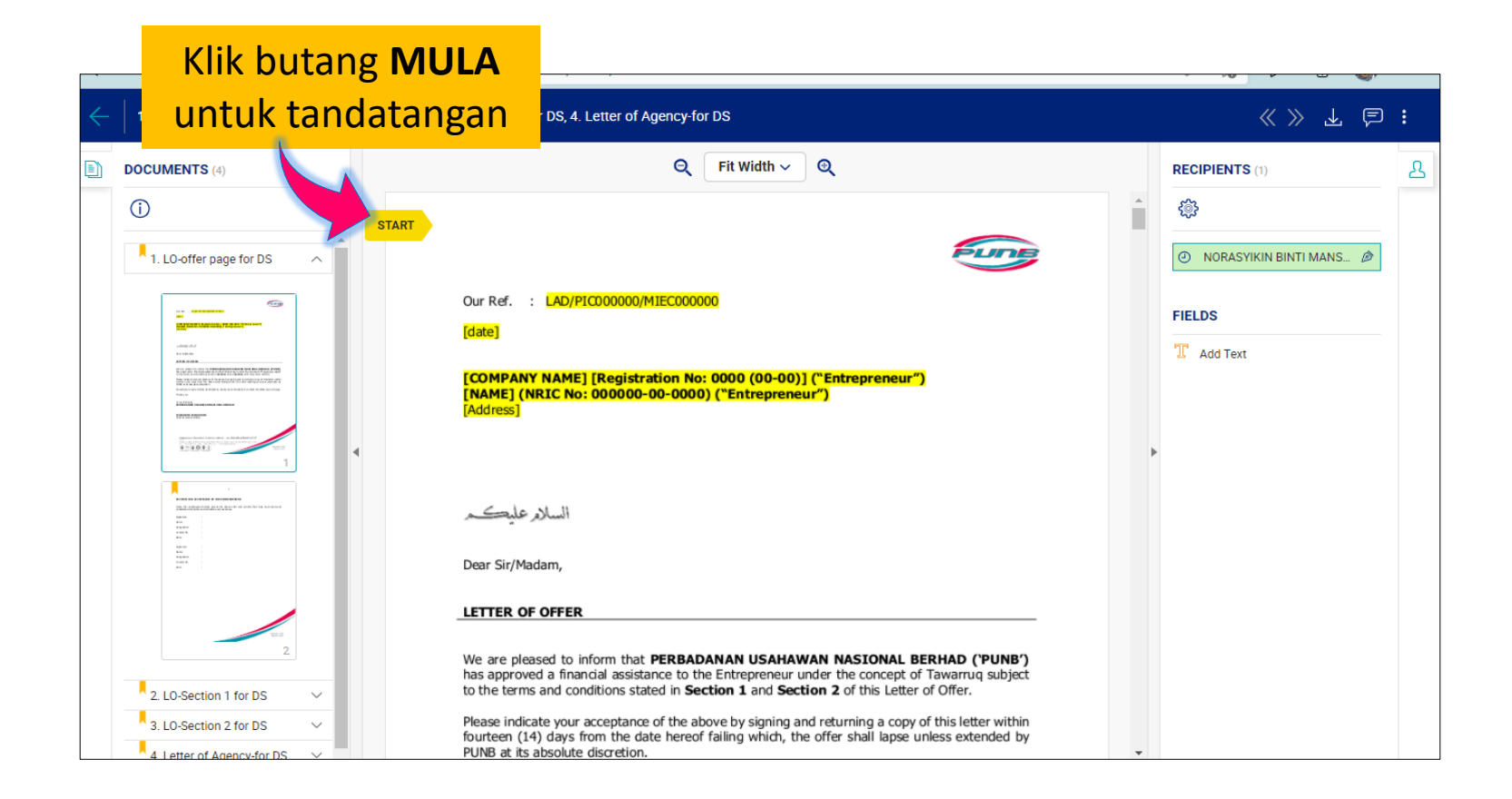

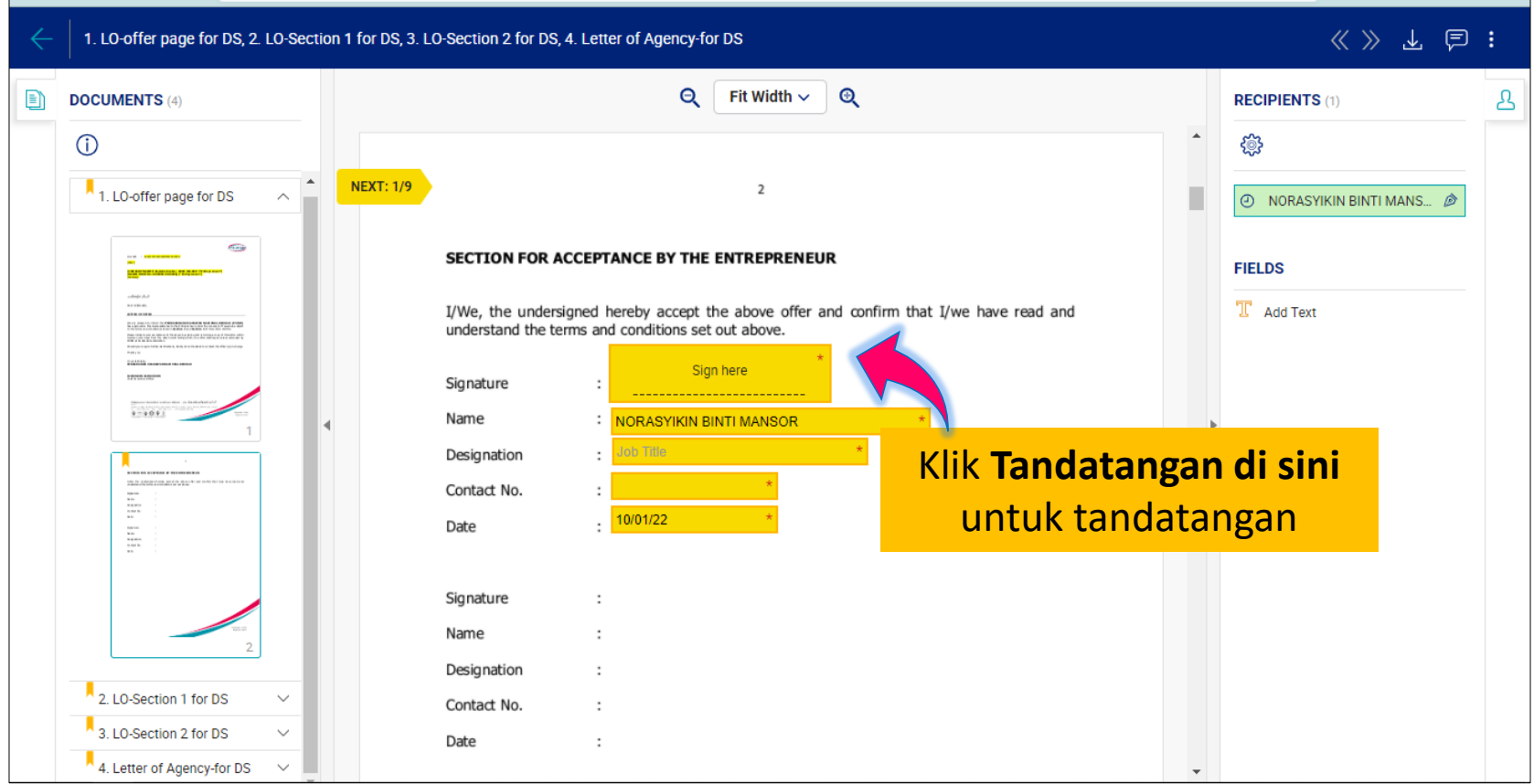

#### **Nota:**

Anda perlu lengkapkan maklumat yang diperlukan dan tandatangan di setiap tempat yang ditetapkan oleh Pegawai PUNB (jika ada).

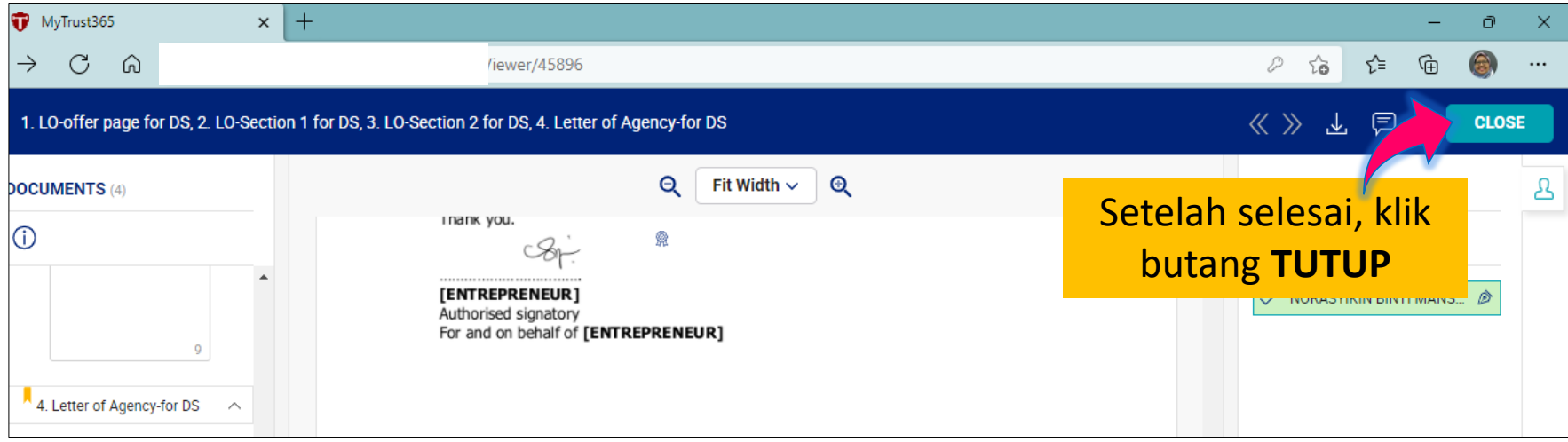

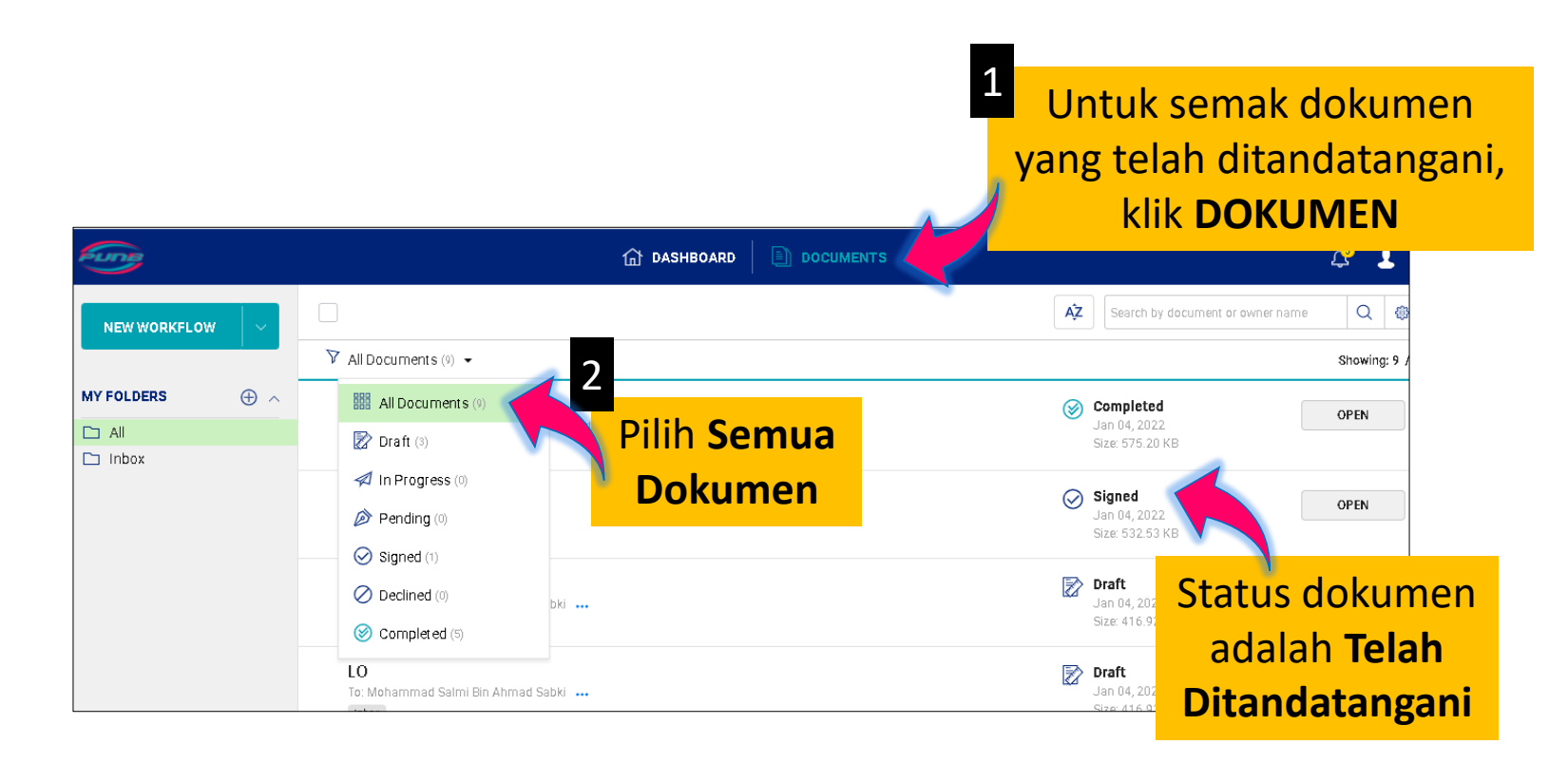

-Dokumen Tamat-

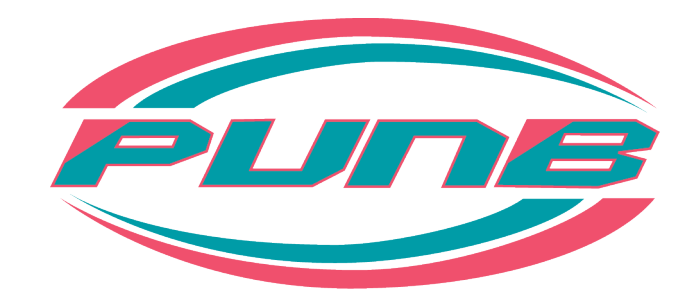

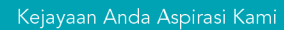